## **GeoStat**

## Interactive SPC Software

## Version 6.65

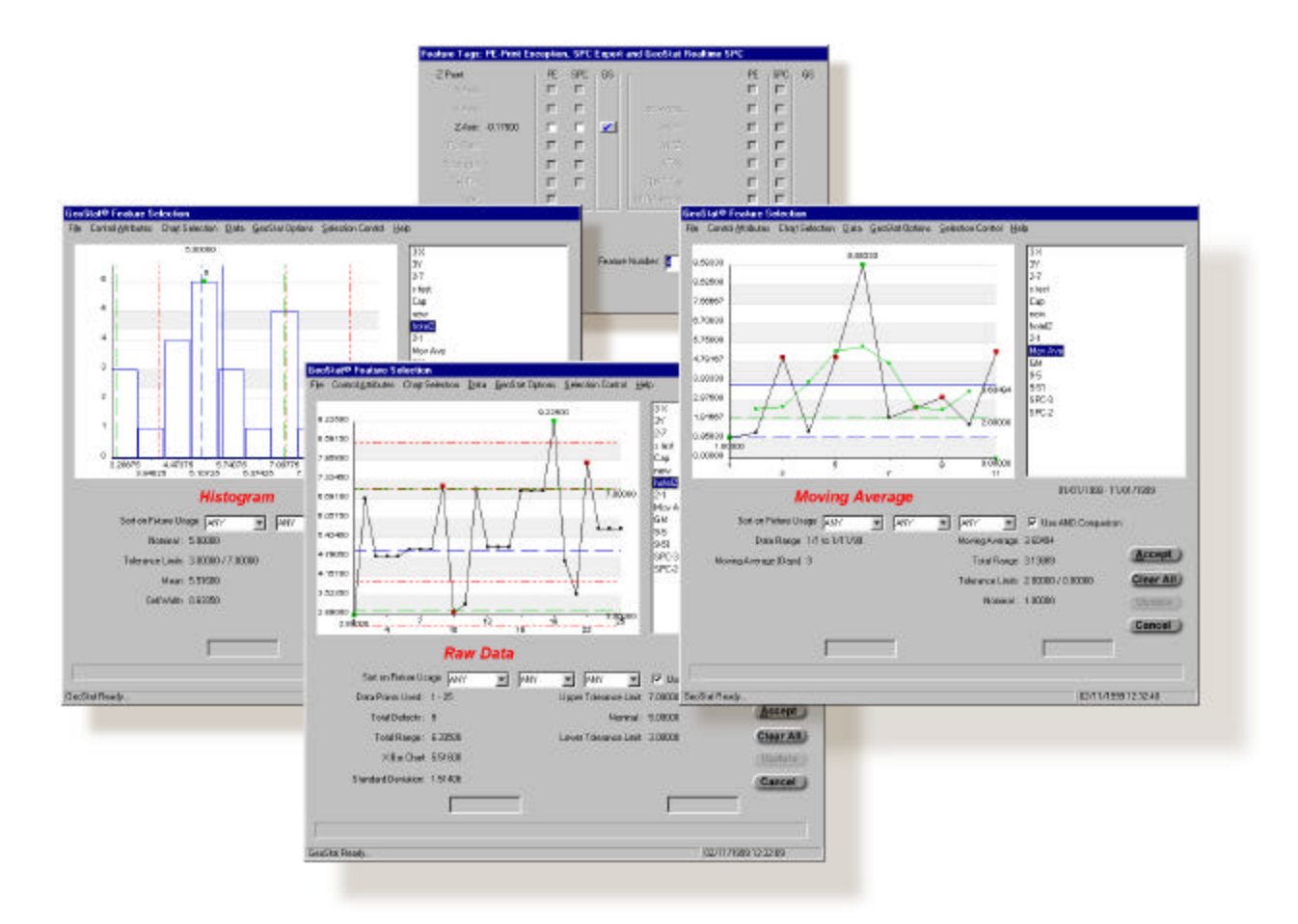

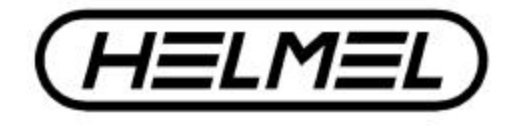

#### *Helmel Engineering Products, Inc.*

6520 Lockport Road Niagara Falls, NY 14305 (716) 297-8644 • (716) 297-9405 fax www.helmel.com • www.geomet-cmm-software.com

# **GeoStat**

## Interactive SPC Software

Information contained within this document is subject to change without notice. No part of this document may be reproduced or transmitted in any form or by any means, electronic or mechanical, for any purpose, without written authorization from Helmel Engineering Products, Inc.

This document contains proprietary subject matter of Helmel Engineering Products, Inc. and its receipt or possession does not convey any rights to reproduce disclose its content or to manufacture, use or sell anything it may describe. Reproduction, disclosure or use without specific written authorization of Helmel Engineering Products, Inc. is strictly forbidden.

© Helmel Engineering Products, Inc. 1998 - 2005

GEOMET®, MICROSTAR® are trademarks of

Helmel Engineering Products, Inc. 6520 Lockport Road Niagara Falls, NY 14305 (716) 297-8644 (716) 297-9405 fax www.helmel.com www.geomet-cmm-software.com

When you bought this software, we believe you made a good decision. Why? Because you now have unleashed the power of integrated Geomet Universal CMM Software to perform the drudgery of data accumulation and performing calculations. More importantly, it means that you are now involved in Statistical Process Control (SPC).

Statistical Process Control (SPC) has become very important in and necessary in industry today as it can enable manufacturers to tune their processes and improve their quality adding a competitive edge over those without SPC.

The first goal of SPC is to determine the nominal, controlled behavior of a manufacturing process as only then can you possibly know when it changes and is "out-of-control". Once you find a point where the behavior does change, you can look to designate or assign cause of that change. Removing the cause should put the process back in control. Remember that the key to improving quality is to control the process that makes the product.

You should have a sound understanding in SPC before you start using this software. The manual, by its very nature, can only be a reference for usage of the software. It cannot be an acceptable replacement for an instructional course on the theory and application of SPC. One book on the subject that we recommend is AT&T's Statistical Quality Control Handbook, available through the American Society of Quality Control. Another example is Basic Business Statistics - Concepts and Application, 7th Edition available through bookstores at most colleges and universities.

Please refer the chapter in this manual that contains the information you require.

#### **Chapter 1, "Introducing GeoStat"**

Reviews the basic concepts of GeoStat. The standard user interface is described taking you through the menu hierarchy and icons. How to select features names or individual data points for processing. Applying filters through the use of fixtures and dates.

#### **Chapter 2, "Working with GeoStat"**

Describes how to work with GeoStat Header and Measurement Data Records. Perform database maintenance. Use Limits Tests to provide first warnings when out-of-control conditions exist. Apply Chart Controls for Standard Deviation Control Levels, Histogram Cell Groups and Moving Averages.

#### **Chapter 3, "Interaction with Geomet"**

Describes how GeoStat processes data directly from Geomet part inspections. The use of Feature Tagging is demonstrated allowing you to gather only the data required for study.

#### **Chapter 4, "Charting Capabilities"**

Lists the charts available in GeoStat, techniques used to enhance and filter the data for more precise control and the use of Fixtures, date filtering and sorting.

#### **Chapter 5, "Data - Import/Export"**

Describes how you can import data from other applications such as Excel or text documents. Exporting data in ASCII format can be done from a single record or the entire GeoStat database. Applying export filters to configure the data to be read by most other applications.

#### **Appendix A, "Tables"**

Provides the common tables used in GeoStat and SPC in general.

#### **Appendix B, "Glossary of Symbols"**

This appendix provides descriptions for the most commonly used symbols used in this Users Guide and SPC in general.

#### **Appendix C, "Glossary of Terms"**

This appendix provides descriptions for the most commonly used terms used in this Users Guide.

#### **Index**

## Conventions used in this manual

The following conventional terms, text formatting, and symbols are used throughout this GeoStat Users Guide.

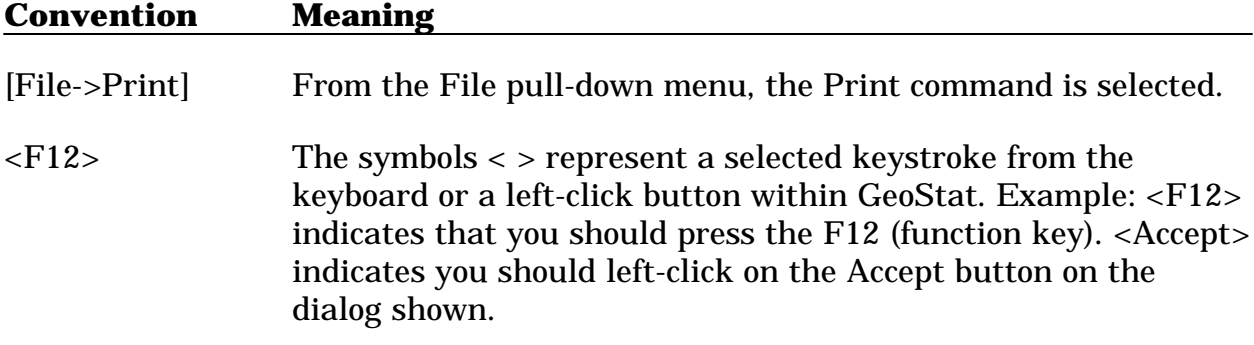

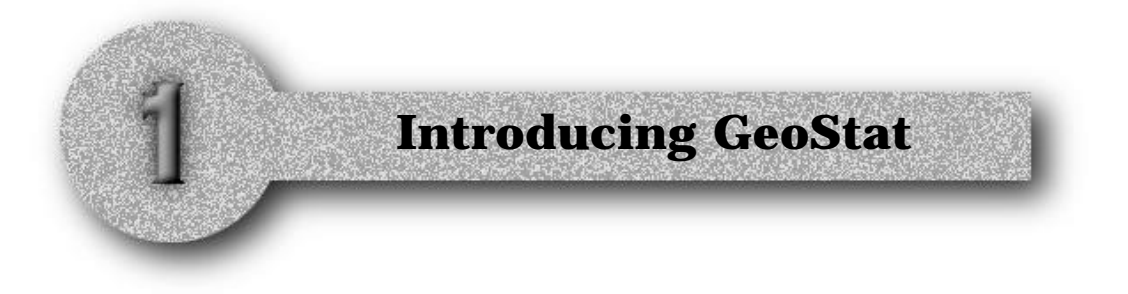

#### **Taking a Tour of GeoStat**

Activating GeoStat Accessing GeoStat from within Geomet

#### **The GeoStat Menu Structure**

Pull-down Menus File Pull-down Commands Control Attributes Pull-down Commands Chart Selection Pull-down Commands Data Pull-down Commands GeoStat Options Pull-down Commands Selection Control Pull-down Commands

#### **Using the GeoStat Data Tree**

#### **Applying Filters**

Filtering through Date Ranges Filtering with Fixtures

#### **GeoStat Options**

Activate Fixture Filters Activate the Status Bar Setting Report Precision Setting 6 Sigma σ Taking a Tour of GeoStat File Locations

#### **Taking a Tour of GeoStat**

GeoStat is an interactive member of the Geomet Universal CMM Software family. The term interactive implies that GeoStat performs SPC data processing and reporting as Geomet performs a part inspection. This allows monitoring of the control process within Geomet immediately after the completion of a part inspection. GeoStat also performs as a stand alone program.

This chapter will describe the structure and commands available within GeoStat.

#### **Authorizing GeoStat**

All Geomet System versions 1.05 or greater offer GeoStat as a released option. If you have not acquired an Authorization Code to activate GeoStat, please contact

Helmel Engineering Products to purchase one.

When you launch GeoStat from the Windows Start menu, or from within Geomet, the security module is tested to determine if your copy of GeoStat has been authorized. Should the test show it has not, a warning is displayed and the program will shut down.

When you receive your Authorization Code, launch GeoClean and locate [Authorize->Enter Authorization Code] from the pull-down menus. Enter the authorization code and GeoStat will now be ready for use.

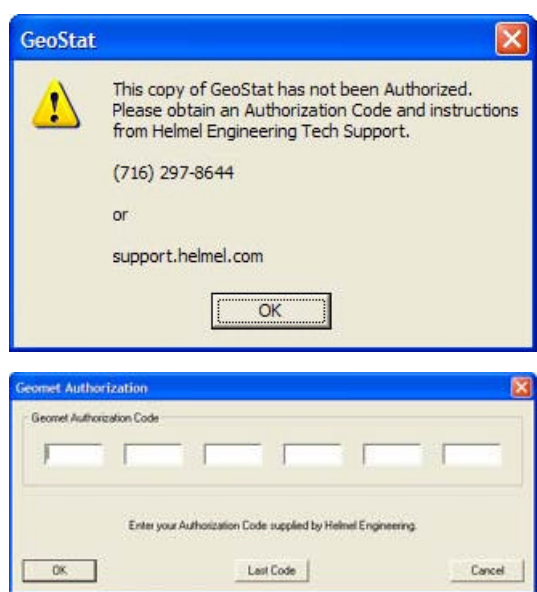

#### **Accessing GeoStat from within Geomet**

Accessing GeoStat requires that you first save your current inspection. If this has been done, press the <F12> function key or from the pull-down menu [Analysis- >GeoStat] within Geomet. To launch from Windows use:

[Start->All Programs->Helmel Engineering->GeoStat]

GeoStat uses the current part inspection file name as the basis for creating the matching GeoStat file. For example: if your part inspection is called "Widget.GMT" your GeoStat file will be called "Widget.GST" and is stored in a separate folder, *see File Locations for default locations*.

*It should be noted that Geomet and GeoStat will not verify that the file name has been recycled or renamed and that the GeoStat results no longer correlate with a new part inspection. For example if you run a part program called "Widget.GMT" collecting feature attributes in "Widget.GST" you can not rename the main file to "Widget2.GMT". By doing so you will not collect any further data into Widget.GST for GeoStat on subsequent inspection runs. GeoStat maintains all feature pointers inside the original GeoStat "Widget.GST" file.*

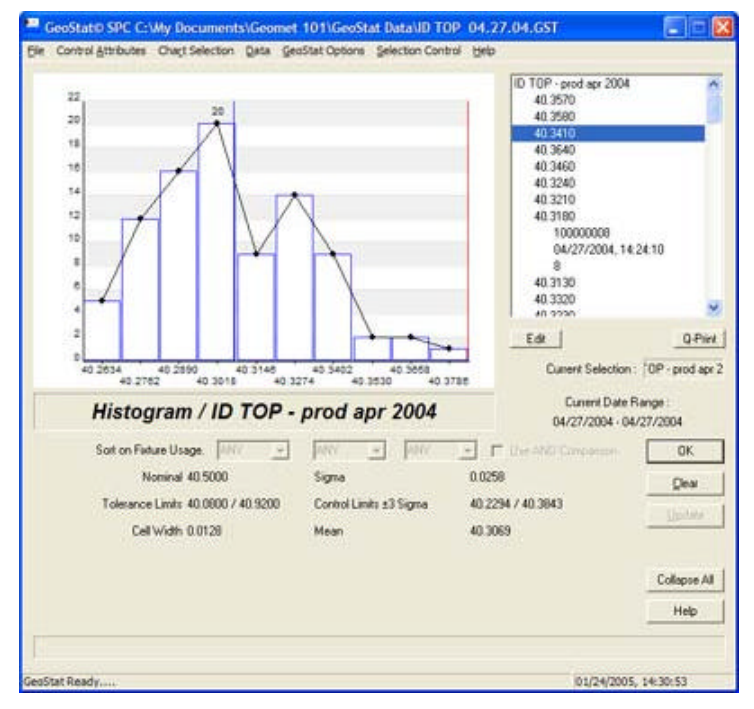

*The GeoStat Display*

GeoStat provides access to all features and commands directly from the main GeoStat display. Selecting a feature to view requires that you left-click on the feature name. In the example above **ID TOP - prod apr 2004** has been selected.

#### **The GeoStat Pull-Down Menu Structure**

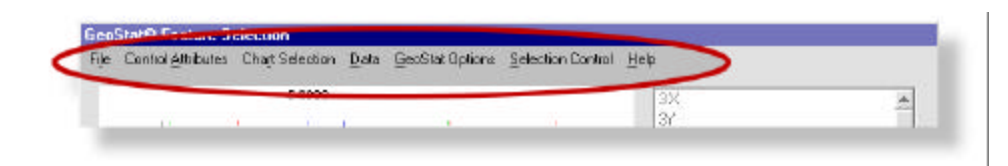

#### **File Pull-Down Commands**

#### **New**

Start a new GeoStat Project

#### **Open**

Open an existing GeoStat Project

#### **Close**

Close the current GeoStat Project

#### **Append**

Append a GeoStat Project to the current open Project

#### **Auto Update - Setup**

Provides setup tools to link GeoStat Projects together.

#### **Auto Update - Execute**

Executes the links associated with the current GeoStat Project. This will build a common data set from all GeoStat projects.

#### **Save**

Save the current GeoStat Project.

#### **Save As**

Save the current GeoStat Project and assign a new name.

#### **Page Setup**

Accesses the underlying printer controls such as orientation, size, margins, or printer specific capabilities.

#### **Print**

Prints the current Chart.

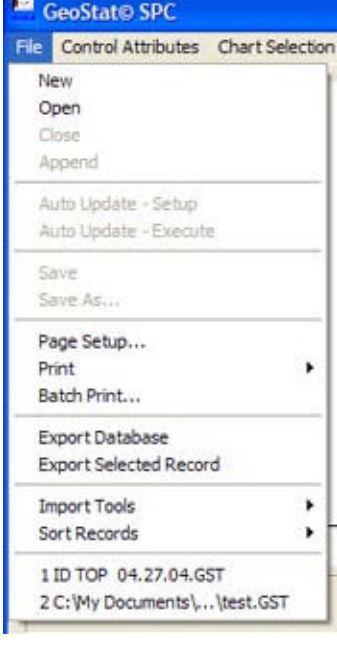

#### **File Pull-Down Commands -** *continued*

#### **Export Database**

Creates or appends an ASCII data file with the entire contents of the filtered data for all features. The ASCII format is configurable under [GeoStat Options].

#### **Export Selected Record**

Creates or appends an ASCII data file with all filtered data of the currently selected feature. The ASCII format is configurable under [GeoStat Options].

#### **Import Data**

Allows the importing of ASCII data into the currently selected feature.

#### **Sort Records**

Performs one of two sort techniques of all data matching the filter criteria. You can sort on Operator or Date.

#### **Control Attributes Pull-Down Commands**

#### **Digital Readout Precision**

allows you to choose 2-5 decimal precision on all values.

#### **Use 6 Sigma**

You can choose to apply 3 or 6 sigma.

#### **Draw 3 Control Levels**

Draws additional Control levels at  $\pm 1$ -2-3 or  $\pm 2$ -4-6 sigma levels.

#### **Use Limits Tests**

When activated, provides auto-prompts when reviewing charts when control limits have been exceeded.

#### **Print Heavy Lines**

Used when printing to high-resolution printers to enhance visibility of lines being drawn.

#### **Show Graph Bars**

Adds shaded bars along the horizontal axis in the graph area.

#### **Batch Printing**

Configures the printing tool to print all assigned graphs in one operation.

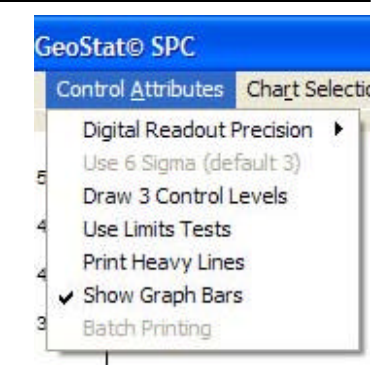

## Chapter 1 - Introducing GeoStat

#### **Chart Selection Pull-Down Commands**

Provides pull-down menu chart selection for the currently selected feature. The availability of these selections will be validated against such criteria as number of subgroups, date ranges, etc.

#### **Data Pull-Down Commands**

**Enter New GeoStat Header**

Manually enters a new Header Record against which Measurement Data will be entered or imported.

#### **Edit Header Record**

Edit all fields in an existing feature header.

#### **Enter New Data Points**

Manually enter feature data points into the currently selected Header Record.

#### **Edit Data Point:**

Not available at this time.

#### **Remove Record**

Removes the currently selected Header Record and all associated measurement data.

#### **Remove All Measurements**

Removes all measurements from the GeoStat Project.

#### **Database Delete Tools**

Activates the database maintenance and delete tools.

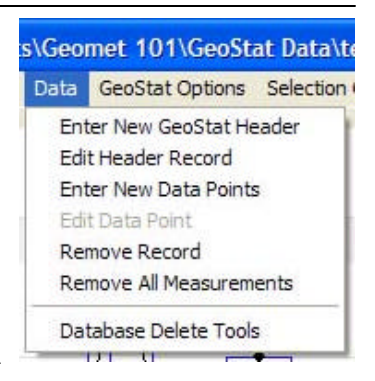

**Wy Documents\Geom** 

Moving Average Moving Range Raw Data Range X-Bar Sigma

Data

Chart Selection

↓ Histogram

#### **GeoStat Options Pull-Down Commands**

#### **Activate Fixture**

Activate filtering through the use of fixtures for all data being evaluated.

#### **Activate Status Bar**

Activates the status bar located on the bottom of GeoStat providing the fly-by help notes and active clock.

#### **Configure Export Fields**

Allows the selection of data used in the exporting of ASCII data files.

#### **Manage SPC Codes db**

Builds and maintains the database of Cause and Effect Codes.

#### **File Locations**

Used to assign path locations for project storage and Geomet program locations.

#### **Selection Control Pull-Down Commands**

#### **Set Date Ranges**

Use this command to establish a range of dates for processing the data.

#### **Set Moving Average**

Sets the number of days that GeoStat will use in the calculation of Moving Average and Moving Range.

#### **Histogram Cell Count**

Sets the cell count the Histogram graph will use when processing the frequency and grouping of GeoStat data.

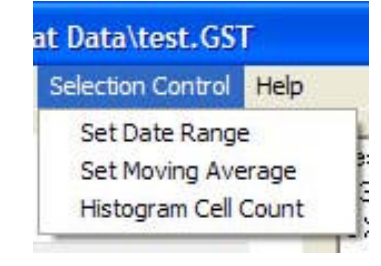

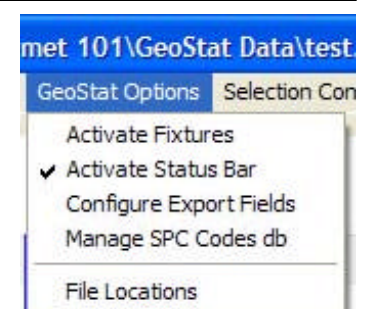

**THEFT** 

#### **Using the GeoStat Data Tree**

The GeoStat Data Tree provides you direct access to all data by selecting, or highlighting the feature. To highlight a feature, left-click with your mouse on the name located in the Data Tree located right of the chart. In the example shown here, the feature named "hotel2" is highlighted and the corresponding Histogram Chart is displayed. To change the current chart assignment, use the pull-down menus:

[Chart Selection->......]

By double clicking on a feature name you can expand it to show the measurement

data that is stored. In the example, feature ID "Mov Ave" is shown in its expanded form. To obtain additional information any data point can be expanded to show the attributes. These include a Cause and Effect Codes, data/time stamp, operator, and fixtures in use. When a data field has no data stored, the the expanded information tool will be disabled.

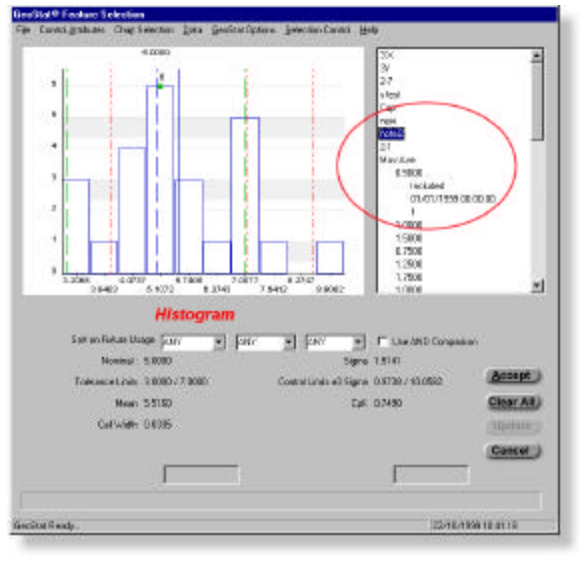

#### **Applying Filters**

GeoStat data can be filtered using two different methods. One method is the use of dates the second method is through the use of fixtures. These methods can work together for greater control.

#### **Filtering through Date Ranges**

Once you have a Header Record selected you can apply a date range filter. This can be activated through the Pull-down menu [Selection Control->Set Date Ranges].

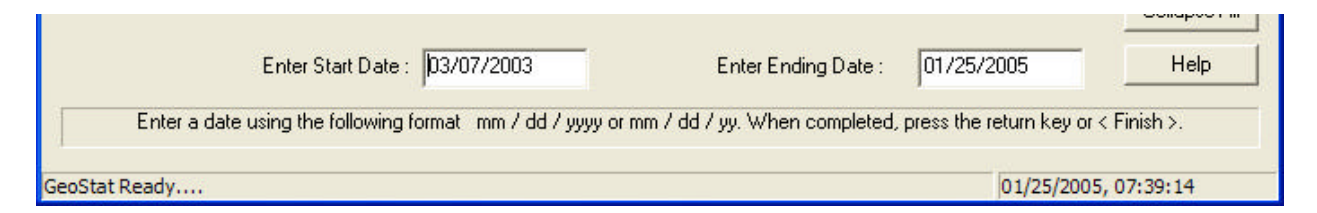

When you activate this command, GeoStat will scan the selected record and obtain the current date range. Enter into the data fields the start and stop dates of the new range and press the <Enter> key.

GeoStat will then recalculate the entire database and filter only those data points that fall within the date range. Note that the date range includes the start and stop dates.

#### **Filtering with Fixtures**

The use of fixtures allows you to group together production that has been manufactured from the same fixture. We use fixtures as a category that covers such criteria as machining center ID's, individual fixtures, shift identifiers or any other usage that may work with your manufacturing environment. The fixture data is alphanumeric and is case sensitive.

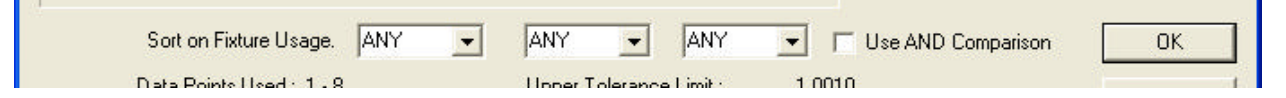

As shown above, up to three fixtures can be used with GeoStat. These fixtures correspond to what was placed in the inspection header when Geomet performed the part inspection. You can add or change the fixtures directly inside GeoStat using the Measurement Data edit tools.

## Chapter 1 - Introducing GeoStat

#### **Filtering with Fixtures - continued**

When you elect to use the fixture sorting tool, the fixture names used are extracted from the database and placed into He Usage **EXY** the corresponding fixture fields. These are pull-down selection boxes that you access by left clicking on the down arrow next to the fixture field as shown in the example. The listing shown in the pull-down will represent all unique

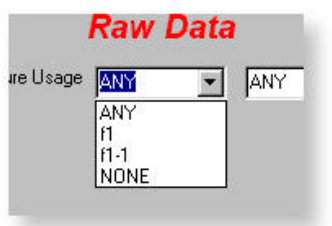

fixture names used in the feature along with "ANY" and "NONE". To select one of the entries, highlight the choice with a mouse left-click.

You can set the comparison between the three fixtures with the use of the "Use AND Comparison" check box. This will apply the following rules when filtering:

 $\nabla$  Use AND Comparison When using AND the comparison must match so that Fixture 1 AND Fixture2 AND Fixture3 all match before it is added to the process.

 $\Gamma$  Use AND Comparison When using OR Comparison the following test is applied where if Fixture1 OR fixture2 OR fixture3 is true then the record is added to the process.

After you have selected the fixtures and the search comparison, the <Update> button becomes available. Press the <Update> button and the Data Tree will update to reflect the new filters.

## Chapter 1 - Introducing GeoStat

#### **File Locations**

GeoStat provides a tool to establish links to various folders. To access this tool use the pull-down menu:

[GeoStat Options->File Locations]

When GeoStat is installed, default path designations are provided and only under specific user needs, they require changing.

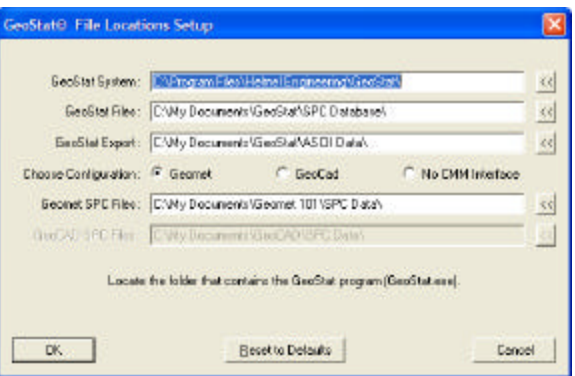

#### **GeoStat System**

This is the path to the GeoStat.exe program.

Default Path: c:\Program Files\Helmel Engineering\GeoStat\

#### **GeoStat Files**

This is the path to the folder that contains the GeoStat database files.

Default Path: c:\My Documents\GeoStat\SPC Database\

#### **GeoStat Export**

This path is used when performing an export of GeoStat data in ASCII form.

Default Path: c:\My Documents\GeoStat\ASCII Data\

#### **Choose Configuration**

Select the appropriate system configuration. This selection directs the import tools of GeoStat which path to follow when looking for Geomet or GeoCad generated ASCII data files. When **No CMM Interface** is selected, GeoStat acts as a stand alone application.

#### **Geomet SPC Files**

Default Path: c:\My Documents\Geomet 101\SPC Data\

#### **GeoCad SPC Files**

Default Path: c:\My Documents\GeoCAD\SPC Data\

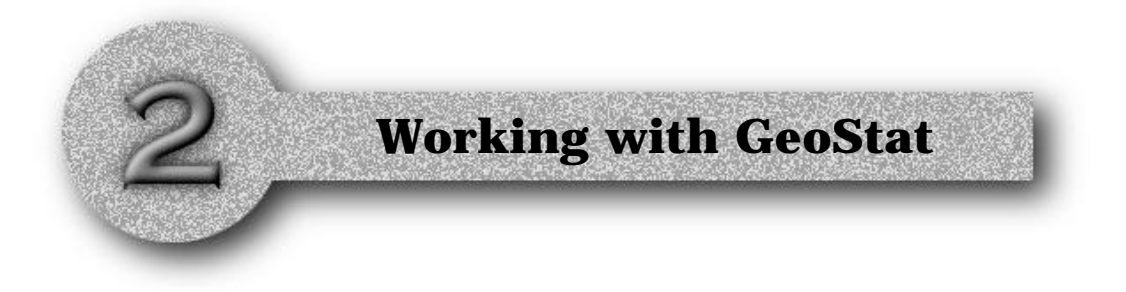

#### **The GeoStat Database**

General Description

#### **GeoStat Header Records**

GeoStat Header Records Editing GeoStat Header Records Control Limit Override Removing Header Records

#### **GeoStat Data Records**

Cause and Effect Codes Interpreting the Graph and Data Tree Manually Entering Data Records Edit Measurement Data Records Deleting Data Records Delete all Measurement Data Records

#### **GeoStat Database Delete Record Tools**

Delete by Date Delete by Count

#### **GeoStat Sorting Controls**

Sort on Ascending Date Sort on Operator Sort on Locator Index

#### **GeoStat Database Appending and Merging**

Introduction AutoLink Setup AutoLink Execute Append a Database

#### **The GeoStat Database - General Description**

GeoStat maintains one database for each part program. This database is identified by the part program name followed by the extension "GST". For example, if your part program is called "Widget.GMT" your GeoStat database will be called "Widget.GST".

The default location for these databases can be found at:

C:\My Documents\Geomet 101\GeoStat Data\

You can change the default location from the System Options inside Geomet, refer to help located inside Geomet.

The GeoStat Database consists of two record types, the Header Record and Measurement Data Record. The Header Record maintains the feature identification and the attributes that are being recorded. The Measurement Data Records contain all measured data collected.

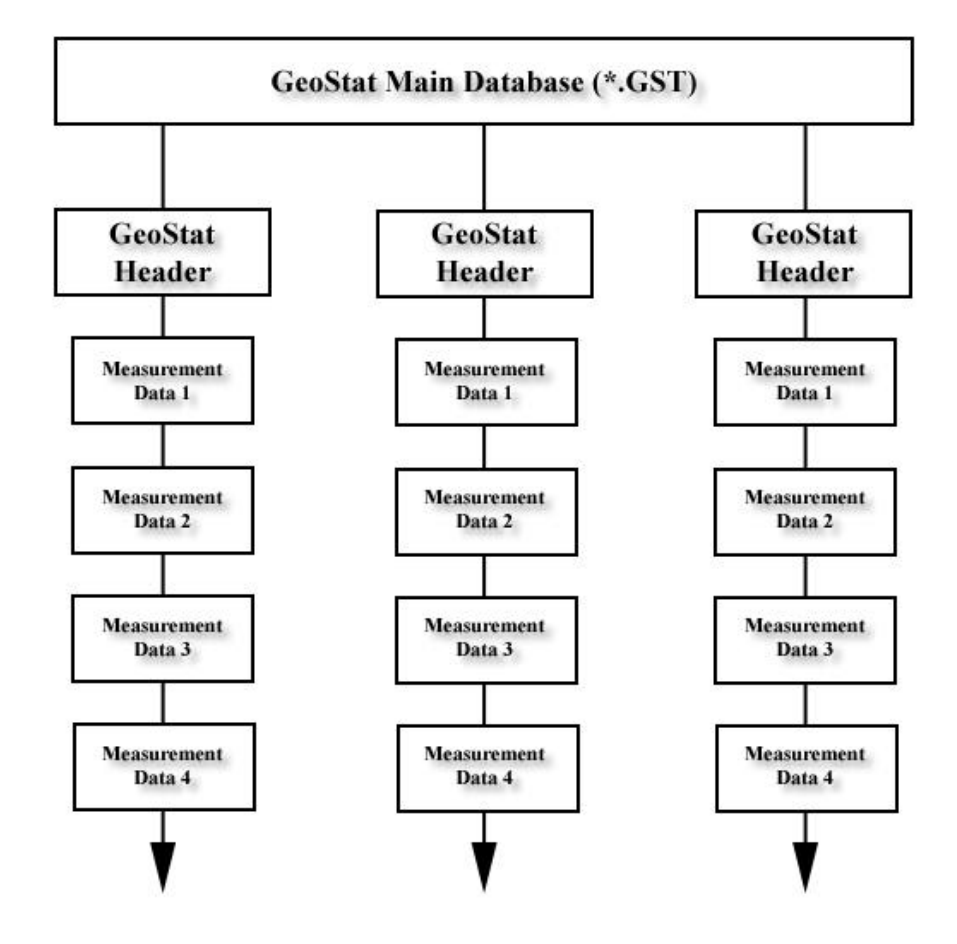

#### **GeoStat Header Record**

The GeoStat Header Record is automatically created when you tag a attribute of a feature inside Geomet or manually when selecting from the GeoStat menu [Data->Enter New GeoStat Header].

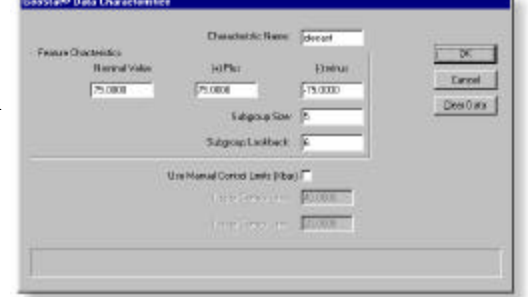

#### **The Header Reord contains the following data:**

#### **Characteristic Name**

A Unique name to identify the attribute. For example a feature such as an XY ID Circle with a number of 4 might have a name "4 X" indicating the X component of feature number 4.

#### **Nominal Value**

This is a basic value for the data to apply upper and lower tolerance against. The nominal should be the same value as reported in the inspection process. (+) Plus: This is the Upper Specification Limit (USL).

(-) Minus: This is the Lower Specification Limit (LSL).

#### **Subgroup Size**

This value represents the number of measurements of a given group used in all SPC calculations. In GeoStat the minimum subgroup is 2.

#### **Subgroup Lookback**

This is a moving subgroup value that will "lookback" x number of subgroups when updating charts. For example if the lookback was set at 10, then GeoStat will only read in from the database 10 subgroups for displaying, reporting and charting.

#### **Upper Tolerance Limit**

This value defaults to the USL.

#### **Lower Tolerance Limit**

This value defaults to the LSL.

*Note: You can override the Upper and Lower Tolerance Limits if you want to control a tighter process.*

When a Header has been accepted by pressing the <OK> button or the <Enter> key, GeoStat will add it to the database and initialize the attached Measurement Data list.

#### **Editing GeoStat Header Records**

You can edit an existing GeoStat Header Record at any time. To edit, select the Feature ID in the Data Tree on the right side of GeoStat and from the pull-down menus select [Data->Edit Header Record]. A second method to start the edit control is to highlight the Feature ID and press the <Edit> button located below the Data Tree.

This example shows the current data associated with "hotel2" which will be displayed allowing you access to edit any field. After accepting your changes, GeoStat will recalculate the Data Tree, reported values and selected charts.

Editing allows you the ability to perform "whatif" calculations such as increasing the subgroup size or the look back value on subgroups and instantly see the change to the reported values.

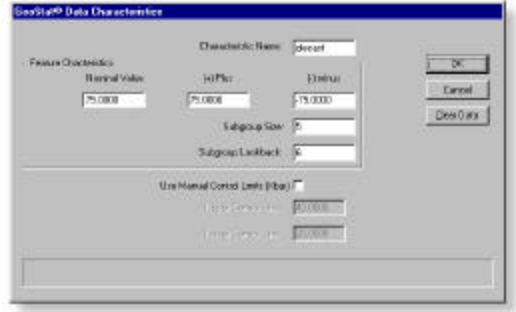

Note: While you are in GeoStat, any changes you make by editing the Header Records will not become permanent until you press the <Accept> button. If you elect not to make a permanent change to the database, press <Cancel>.

#### **Control Limit Override**

GeoStat allows you to elect an override when recalculating the standard deviation, USL and LSL for the Xbar chart only.

On the GeoStat Header dialog, you can elect this option by placing a check next to the label; "Use Manual Control Limits (Xbar)". When selecting this feature the two entry controls for USL and LSL become active.

You can now enter a fixed value for use on the Xbar chart. One condition that this may be desirable is when you want to monitor your production against a set of values derived from a pilot (or test) run. On the report and chart, the control limits and standard deviation is

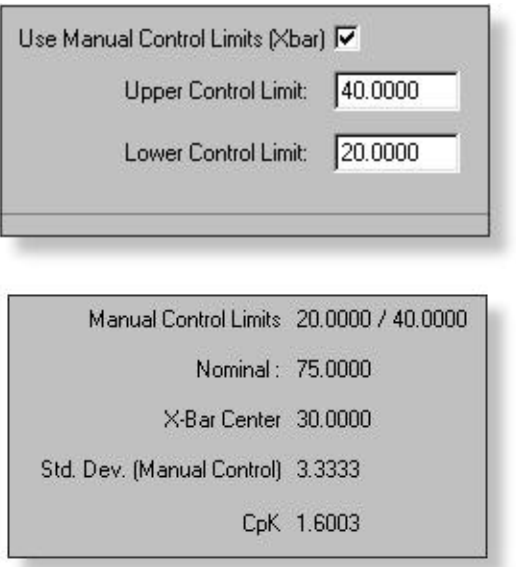

marked with "Manual" indicating the calculations were compared against a entered value.

#### **Removing Header Records**

You can remove an existing GeoStat Header Record at any time. To remove a Header, select the Feature ID from the Data Tree on the right side of GeoStat then from the pull-down menus select [Data->Remove Record]. When this command takes place, the header record and all associated measurement data will be removed.

GeoStat will update the Data Tree showing the

deletion of the record. Note that this will not take effect on the database until you press <OK> or the <Enter> key. If you press <Cancel> then the changes will not become part of the database.

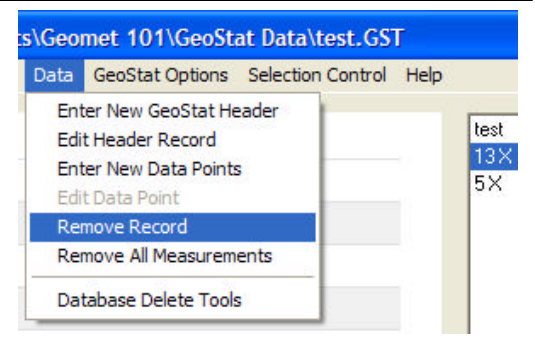

#### **Cause and Effect Codes**

Cause and Effect Codes can be assigned to individual measured data to assign a standardized message. These messages are designed by your Quality Control Department who should be responsible for building the Cause and Effect Code lookup database.

Cause and Effect Codes are helpful for the inspector to assign standard messages to a measurement data point. This help to explain conditions of the inspection that may cause undesirable chart behavior.

#### **Maintaining the Cause and Effect db**

To build the Cause and Effect db, from the pulldown menu choose:

[GeoStat Options->Manage SPC Code db]

#### **Add a New Entry**

To create a new record, enter a Alpha-numeric code in "Edit the SPC Database". In our example, we show a "B" is entered. The code is case sensitive allowing for upper and lower case designation.

To complete the operation, enter a brief description as to the meaning of the code and press <Append>.

#### **Delete an Entry**

To delete an entry, highlight the entry in the list and press <Delete>.

When all changes have been completed, press the <Ok> button to save the data to the Cause and Effect database.

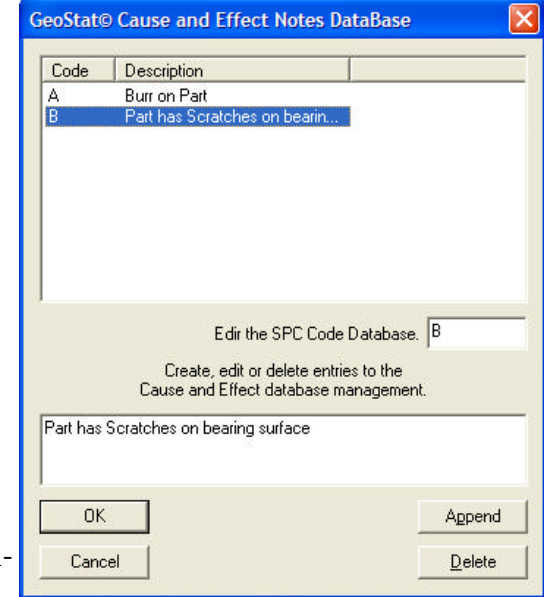

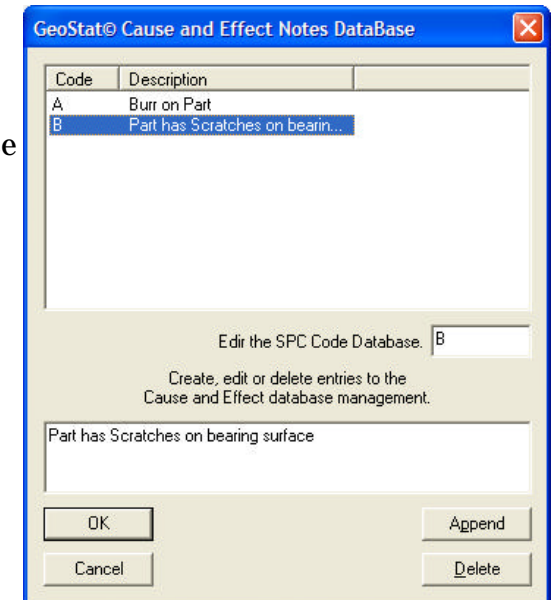

#### **Interpreting the Graph and Data Tree**

When a Cause and Effect Code has been assigned to a Measurement Data Record, it will appear in the Data Tree highlighted in Bold letters and the subgroup or data point will be circled in the graphic area. As shown in this example, 40.3440 has been expanded to show that codes A and B are assigned to it. The 40.3440 is shown in Bold letters

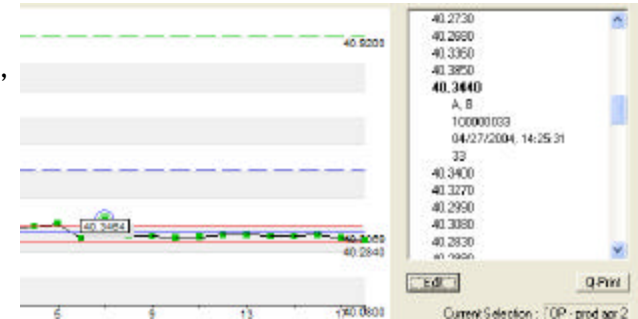

and the subgroup it belongs to is circled. When a measurement data point is highlighted in the data tree, the graph displays a box with the associated value shown. When printing this chart, the added information from the Cause and Effect codes will be printed.

#### **Raw Data Chart**

There are special display tools offered when the selected chart is Raw Data. When you highlight a measurement data point in the data tree, the corresponding node in the graph displays the associated measurement value and any attached Cause and Effect Codes.

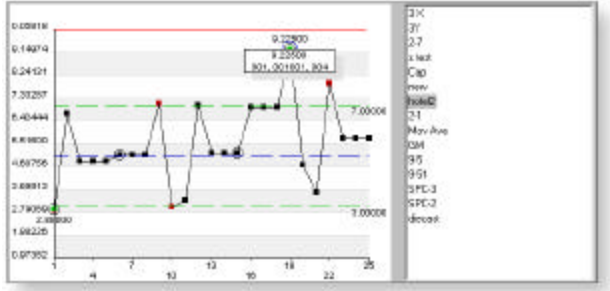

If you left-click on a node in the graph area, the corresponding measurement data point will scroll into view and highlighted.

#### **Show All Codes**

To show all assigned Cause and Effect Codes in the graph area, double left-click in any open location within the graph area, and all Cause and Effect Codes will appear, *see example shown here*.

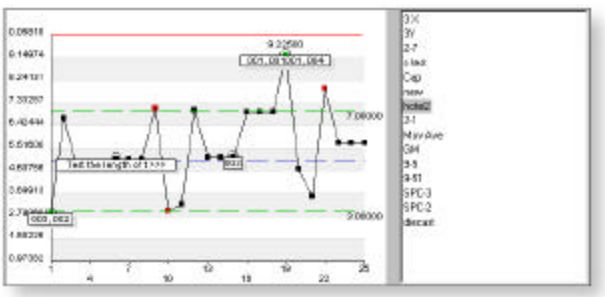

#### **GeoStat Measurement Data Record**

A GeoStat Measurement Data Record consist of actual data gathered directly from Geomet, entered manually or imported from applications such as Excel generated ASCII text file. Data Records are attached to a GeoStat Header Record and can be viewed in the Data Tree by double clicking on the feature ID.

In this example we have a GeoStat Feature ID of "3 X" with the expanded listing of attached data. The first measurement has been expanded to show the date and time and fixture usage assigned to the measurement.

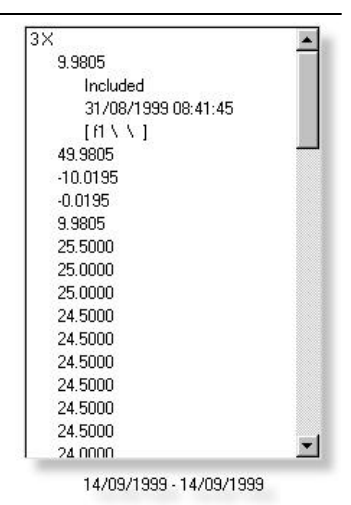

Measurements can also have an operator, serial number and

Cause and Effect codes attached to it. GeoStat only displays fields that have data in the Data Tree.

GeoStat only displays the measurement data that fall within the date range filter and subgroup look back value. For example if the subgroup size is five and the look back is set to ten, then only the last fifty measurements are displayed.

#### **Manually Entering a Measurement Data Record**

You can enter GeoStat Measurement Data Records against an existing Header. To enter, select the Feature ID in the data tree and from the pull-down menus select [Data->Enter New Data Points]. If the command in the menu is grayed-out, you have not selected a Feature ID from the existing data tree.

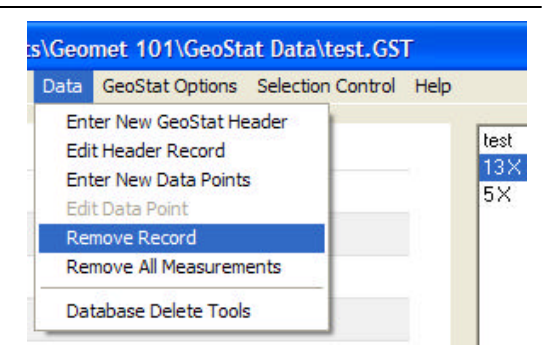

The Date field will default to the current date

upon opening. The serial number field increments by one with every press of the <OK> button or <Enter> key.

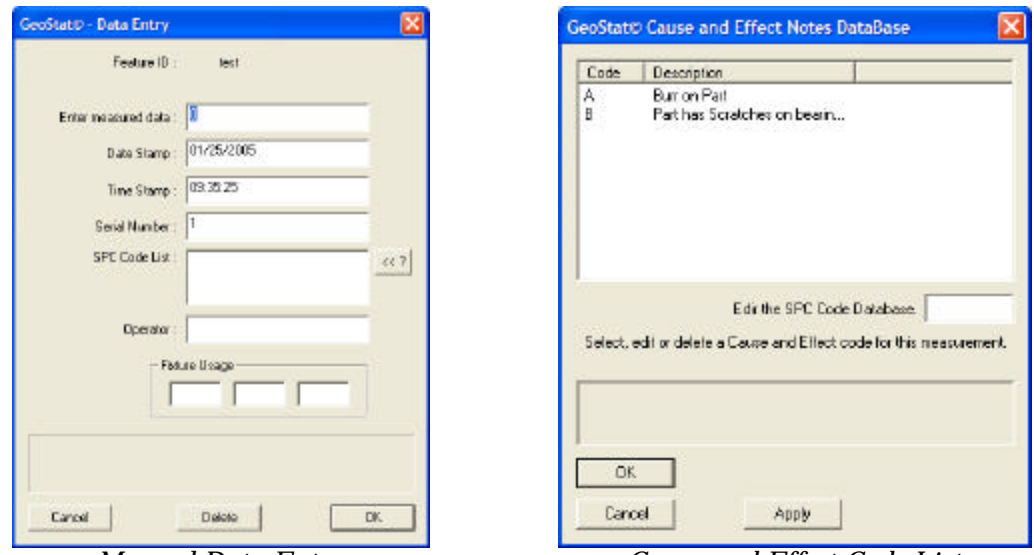

*Manual Data Entry Cause and Effect Code List*

The **SPC Code List** offers a lookup function designated by the button, **<<?**. When you select this function, the Cause and Effect Code List appears from which you can choose and existing code, and insert it into the data record. Should you be required to enter more than one SPC Code, repeat the procedure.

The operator, notes and fixture fields are optional.

#### **Edit Measurement Data Records**

Editing an existing measurement data point can be accomplished by highlighting the measurement in the data tree and calling the command through the pull-down menu [Data->Edit Data Point] or by selecting the <Edit> button located below the data tree.

#### **Deleting Measurement Data Records**

For data integrity, GeoStat password protects the deletion of individual data records. To delete a measurement point, highlight the point in the data tree. Activate the Edit Data Point Tool through the pull-down menu [Data->Edit Data Point or by selecting the  $\leq$  Edit> button located below the data tree.

The measurement point data will be displayed in the Edit Control. Locate the <Delete> button on the Edit Control. When you are using the delete data point command for the first time, GeoStat will prompt you for a password. This is to

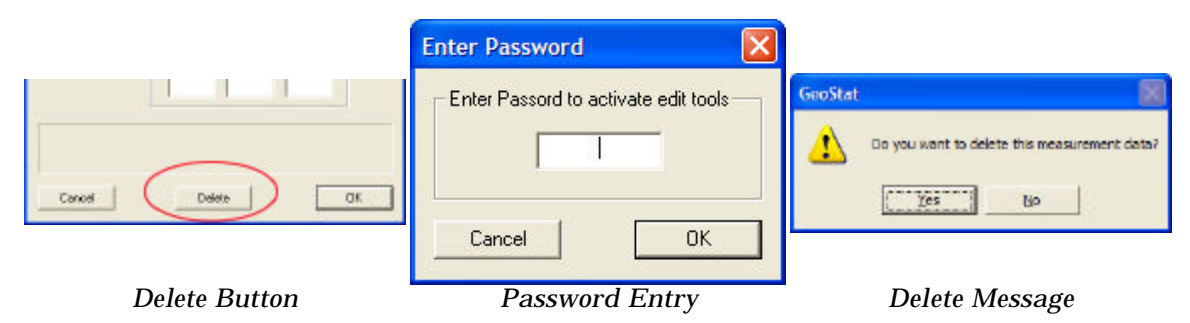

protect your data from data manipulation or accidental deletions to the measurement data. Enter the password which has previously been defined. If you have not previously defined a password, the password you enter here will be saved for future use. Please record this password and store in a secure place. Additional Delete commands during this GeoSta session will not prompt for the password.

#### **Delete all Measurement Data Records**

s\Geomet 101\GeoStat Data\test.GST All Measurement Data Records can be removed Data GeoStat Options Selection Control Help from the Header Record by highlighting the **Enter New GeoStat Header** Header Record, or any Measurement Data **Edit Header Record** 1.0100 associated with the Header Record and select **Enter New Data Points** 1.0200 **Edit Data Point** from the pull-down menus [Data->Remove All 1.0100 **Remove Record** 0.9900 Measurements]. Remove All Measurem 1.0000 1.0200 Database Delete Tools 1.0300

1.0100

#### **GeoStat Database Delete Record Tools**

GeoStat Database files can become very large over time. When measurement data is volatile, not required for future use, there are two tools which will permanently delete measurement data from the database.

If the data is not volatile, we suggest using the export tools first to build a historical file of your measurement data.

To delete measurement data from the database, there are two options. The first option deletes all measurement data based on a specified date. This will remove all measurement data before and including the specified date. The second option removes all measurement data by limiting the size of the database to a specified allowed number of records.

The Database Delete Tools can be found in the pull-down menus [Data->Database Delete Tools].

#### **Delete by Date**

Enter a date in mm/dd/yyyy format that will represent the newest measurement data to delete permanently from the database. When accepted <Ok>, all measurement data prior to the entered date up to and including the entered date will be deleted.

#### **Delete by Count**

With this option, you specify how many measurement data records to keep in the database per Header Record.

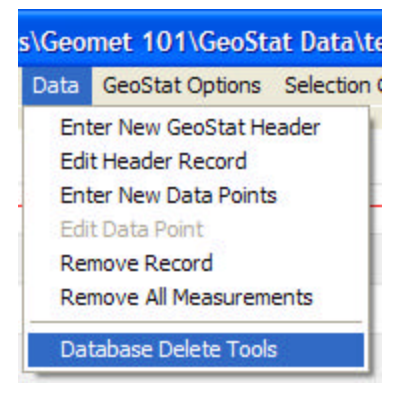

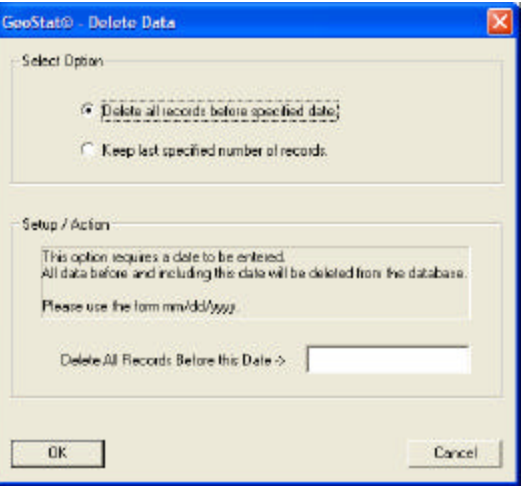

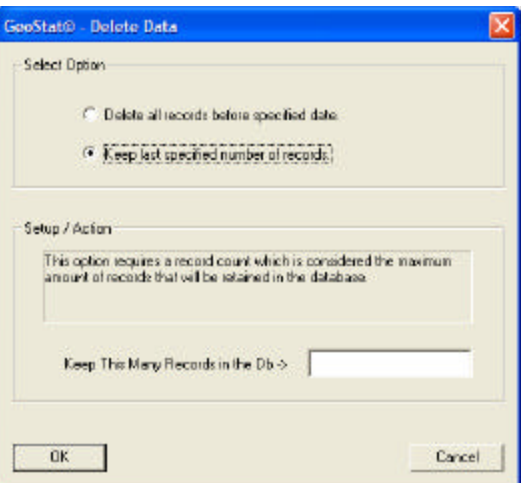

#### **GeoStat Sorting Controls**

GeoStat offers controls to sort the measurement data of the selected Header Record by one of three categories:

> Date **Operator** Locator Index

The sort command can be found in the pulldown menu [File->Sort Records->....].

#### **Sort on Ascending Date**

Sorting by the date reorders the measurement data based on the date field in ascending order. Measurement Data that has been captured directly from Geomet is automatically entered

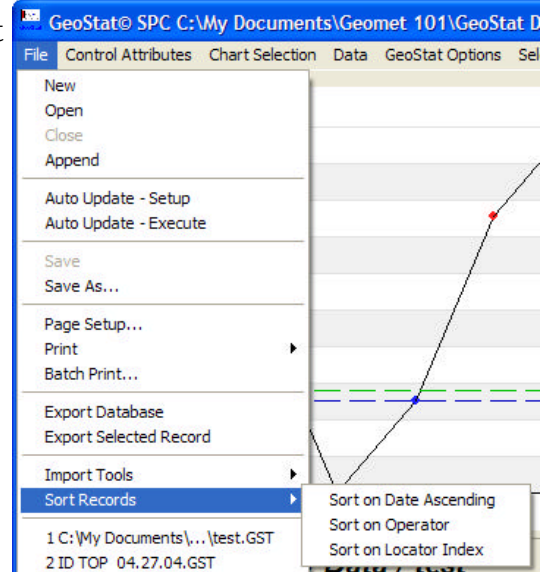

into the GeoStat database using the time and date stamp in ascending order. However, data that is manually entered or imported does not sort on the date field, but enters the data in sequential order from the ASCII file. Apply the sort by date to correct the sequence of entry for the database. To initiate the Date sort, select the Feature ID from the data tree and then choose from the pull-down menu [File- >Sort Records->Sort on Date Ascending].

#### **Sort on Operator**

To group all operators together, select the Feature ID from the data tree and then choose from the pull-down menu [File->Sort Records->Sort on Operator]. The resulting action will sort the Header Record by the operator field. This is helpful when exporting data for further analysis.

#### **Sort on Locator Index**

This sort command reorders the Measurement Data within the selected Header Record in its original order on entry.

#### **GeoStat Database Appending and Merging**

Combining similar GeoStat databases can be helpful when the capturing of Measurement data has been completed in several CMM or manual entry station locations. This procedure is known as AutoLink.

AutoLink provides two tools to combine GeoStat database. These are: Setup and Execute. An example would be the use of two CMMs that capture the same measurement data from production parts. Each CMM maintains its own GeoStat database on its own or a shared network drive.

One CMM, or SPC workstation would be designated as the "Master" GeoStat station. This station would establish the necessary AutoLinks to all associated GeoStat databases.

#### **AutoLink Setup**

The AutoLink Setup Tool assigns the necessary path designations and Merge characteristics. The links that are created can be defined to the entire range of Header Records or to a single, selected Header Record. To launch the AutoLink Setup tool, locate in the pull-down menus [File->Auto Update Setup].

The AutoLink Setup tools appears showing all Header Record names in a tree structure.

#### **<Add File>**

This function allows you to assign one AutoLink path to an external GeoStat database. Assigning this link will allow the AutoLink feature to merge data from the external GeoStat database.

To start, press <Add File> and you will prompted you to navigate with the "**Browse for Folder**" dialog. Locate the GeoStat database you want to automatically merge measurement values from. After you have located the file, press <Ok> and the link will be assigned to ALL GeoStat Header IDs in the current open database.

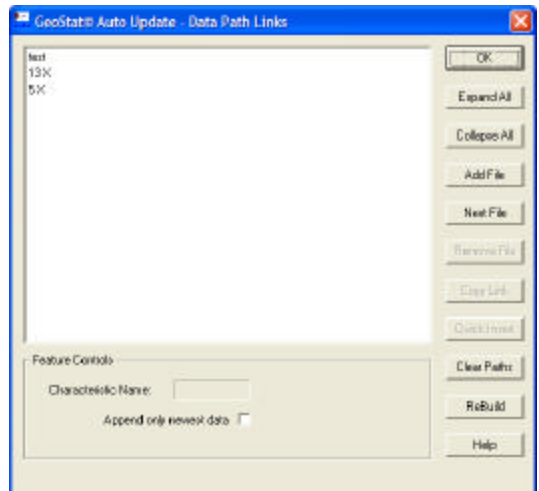

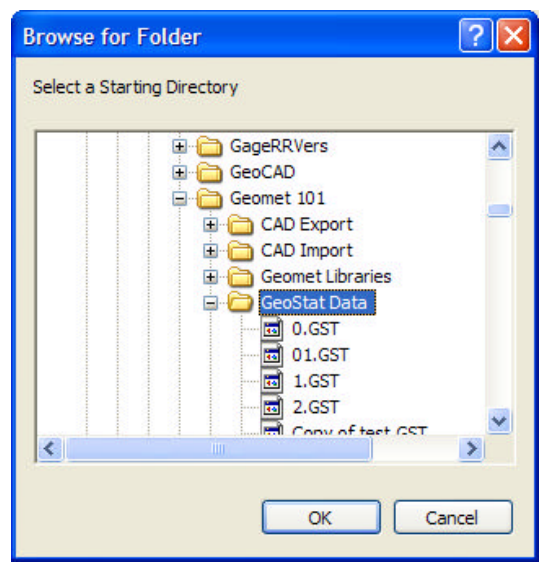

#### *NOTE: If you have designated mapped drive*

*letters to a remote workstation, it is important to not change those mapping IDs*.

#### **<Next File>**

This function allows you to locate and assign AutoLinks to other GeoStat databases for automatic measurement data merging. This function changes behavior depending on the current selected item in the display tree.

- No items are selected
- A single GeoStat Header is selected
- One AutoLink path is highlighted

#### **No Items are selected**

In this condition, the Next File functions will update all GeoStat Headers similar to the **Add**

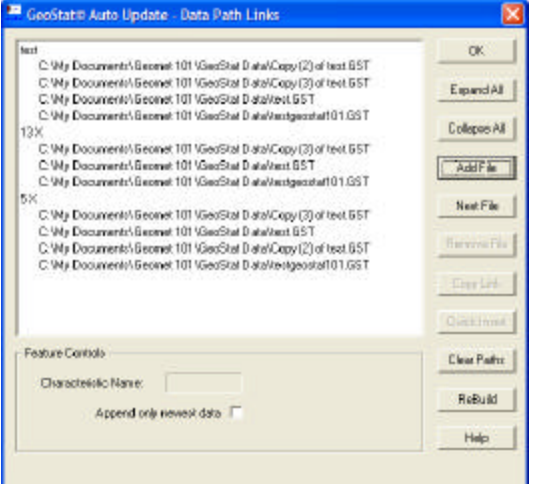

**File** function. To start press the <Next File> button and you will prompted you to navigate with the "**Browse for Folder**" dialog. Locate the GeoStat database you want to automatically merge measurement values from. After you have located the file, press <Ok> and the link will be assigned to ALL GeoStat Header IDs in the current open database. Next File will add the link to all GeoStat Headers in the first available open link location. For example: if a link is already assigned to position number 1, the new link will be recorded in position 2. The same holds true if position 2 is already assigned then position 3 will be tested.

#### **A single GeoStat Header is selected**

In this condition, the Next File functions will update only the selected GeoStat Header. To start press the <Next File> button and you will prompted you to navigate with the "**Browse for Folder**" dialog. Locate the GeoStat database you want to automatically merge measurement values from. After you have located the file, press <Ok> and the link will be assigned to the selected GeoStat Header in the current open database.

#### **One AutoLink path is highlighted**

When the display tree is expanded you will see the assigned locations for the AutoLinks plus the option for merging flag. If a single AutoLink is highlighted, then Next File performs an update only to that selected AutoLink.

An optional method to start the "**Browse for Folder**" navigation tool begins with highlighting the AutoLink path and right-click your mouse.

#### **<Remove File>**

This function allows you to remove 1 or all assigned AutoLinks within a selected GeoStat Header. If the current selection in the display tree is the GeoStat Header ID, the pressing <Remove File> will delete all assigned AutoLink paths.

If the selected item in the display tree is an AutoLink path, then pressing the <Remove File> will only remove the selected item.

#### **<Expand All>**

Expands all Header Records in the display tree to show the current AutoLinks.

#### **<Collapse All>**

Reduces the display tree to show only the Header Records.

#### **<Copy Link> / <Quick Insert>**

Not implemented in GeoStat 6.65.

#### **<Clear Paths>**

This command will remove all AutoLink assignments in the database.

#### **Append only newest data**

When checked, the merge operation will only extract all new data since the last merge.

#### **<Help>**

The Help command provides instant help on all topics within the AutoLink Setup tool. To use, press the <Help> button and your mouse will change into a Question mark cursor. Press any other button or even the display tree and the help topic for that selection appears.

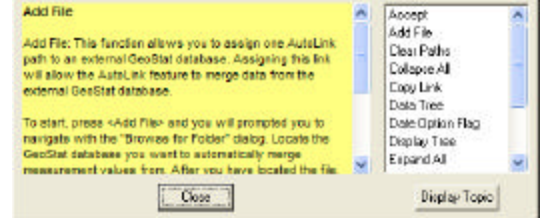

Within the help tool, there is a topic tree from which you can select additional help topics. When you close the Help tool, the mouse will continue to show the Question Mark cursor until the <Help> button is pressed again.

#### **Auto Update - Execute**

This commands executes the merge.

#### **Append a Database**

GeoStat provides a Database Append tool for combining the Header Records and measurement data into the current open database.

To launch the Append tool, choose from the pulldown menus [File->Append]. The Database Append Options tool will appear which provides configuration settings on how to handle Header Records and Measurement Data.

#### **Header Control**

#### **Append all data and combine GeoStat Headers**

During the Append operation, Header Records from the remote database that share a common Header Record name in the current database will have the measurement data combined. This is the preferred choice when combining similar databases from which one SPC solution will be calculated.

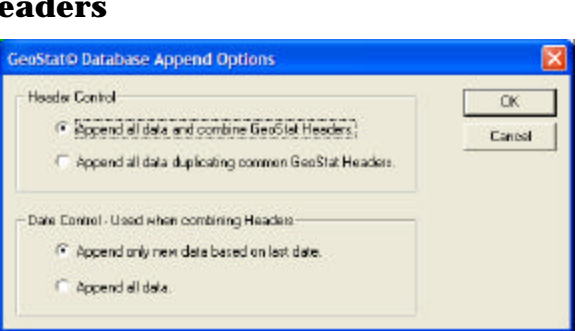

Auto Update - Setup Auto Undate - Execute

GeoStat© SPC C:\My Document File Control Attributes Chart Selection

New Open Close Append

#### **Append all data duplicating common GeoStat Headers**

During the Append operation, Header Records from the remote database will not combine with similar Header Records, but are added to the database as a new Header Record.

#### **Date Control - Used when combining Headers**

When Appending data from a remote database, this section controls how the measurement data is controlled. Used only when **Append all data and combine GeoStat Headers** is selected.

#### **Append only new data based on last date**

This option looks at the date measurement records were previously appended at adds only new measurement data into the current database.

#### **Append all Data**

This option appends all measurement data regardless if previously appended.

#### **Proceed with the Append Operation**

To proceed, select the options and press the <Ok> button. The file navigation tool will appear to select the remote database. Once the remote database has been selected, the append operation will continue automatically.

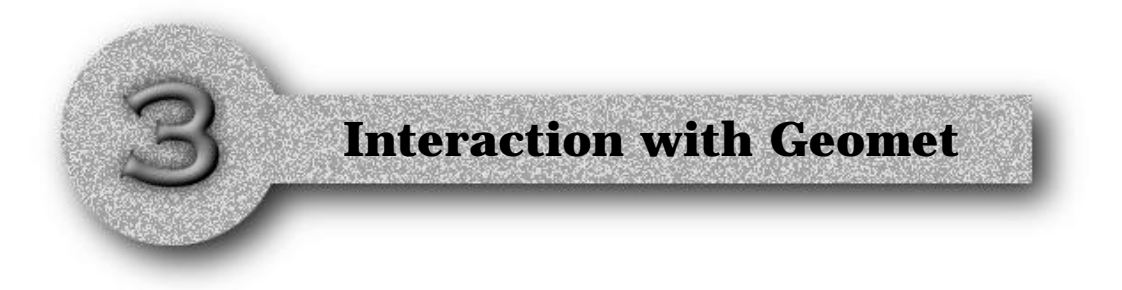

#### **Geomet and GeoStat**

Creating a New GeoStat Database Activating Feature Tagging Selecting Single Attributes

#### **Creating a New GeoStat Database**

As described earlier, GeoStat uses the name of the part program as the base name for the database. Before you start assigning tags to features to be used in GeoStat you must save your part program.

Once this has been accomplished, activating Feature Tags inside Geomet will automatically create the GeoStat database.

#### **Activate Feature Tagging**

Within your Geomet Part Program you can activate the Feature Tagging tool by selecting the feature and right-click with your mouse to activate the feature sub-menu *see example*. Select the menu command [Feature Tags], which will pass the measured data from the feature into the Feature Tag Tool. You can then select the GeoStat button to create a record.

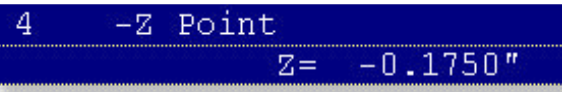

#### **Recall Feature** Recall as a 3D Point **Edit Tolerance** Feature Tags

**Feature Characteristics** 

Report Offset Values Attach Feature Label (Un)Delete Feature GeoStat<sup>®</sup> Realtime SPC **Print Selected Items** 

#### **Selecting Single Attributes**

The Feature Tagging dialog configures itself for the current feature. The example here we have a +Z Point with a actual value of 0.9611. We circled the GS column showing the GeoStat button, which has a checkmark placed in the button. This check indicates that GeoStat already has an assigned record for this feature.

When you left-click on the button either the create a new GeoStat Header or edit an

existing GeoStat Header dialog will appear, *please review GeoStat Header Records in chapter 2 for further explanation*.

When you have finished editing the GeoStat Header, press <Ok> to save the data to the GeoStat database.

*For complete help on other tagging features inside Geomet, please refer to the on-line help located inside Geomet.*

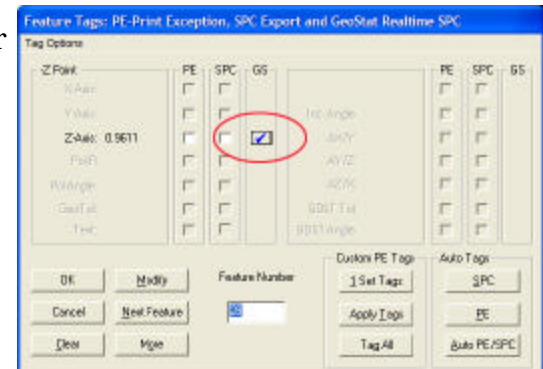

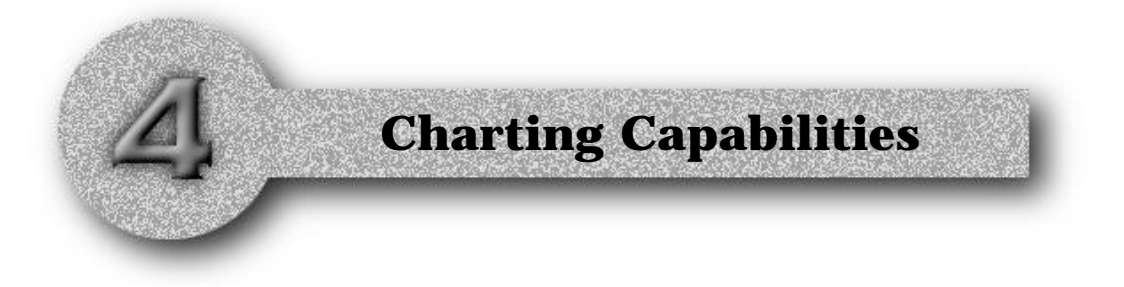

#### **Selecting a Chart for Viewing**

Using 3 or 6 Sigma σ Draw Standard Deviation Levels Using Limit Tests

#### **Histogram Chart** Definition Setting Cell Count

#### **Moving Average Chart** Definition Setting Moving Period

#### **Moving Range Chart**

#### **Range Chart Definition**

#### **Raw Data Chart** Definition

#### **Xbar Chart**

#### **Sigma Chart**

#### **Test for Instability**

#### **Printing Charts**

Printing Single Charts Printing XBar and Range Combination Chart Batch Printing of Charts

#### **Configuring the Charts**

#### **Using 3 or 6 Sigma**

GeoStat offers you the choice of working with a Standard Deviation of 3 or 6 for all reporting and charting. The setting of this value is located using the menu [Control Attributes->Use 6 Sigma (default 3)]. This setting is global to GeoStat in that it affects all data files.

#### **Draw Standard Deviation Levels**

GeoStat provides you with the option to show each Standard Deviation Level directly on the charts.

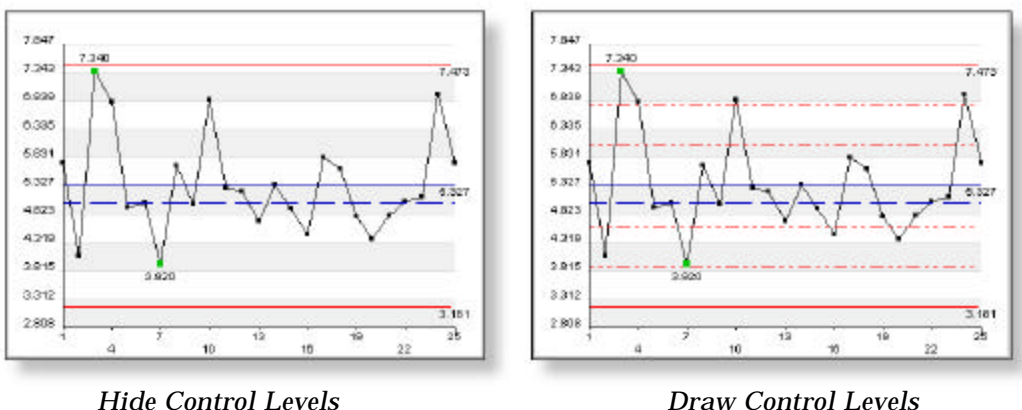

In the examples above, the chart on the right shows the three standard deviation levels. The setting is global to GeoStat and all available charts and can be found in the menus under [Control Attributes->Draw 3 Control Levels].

#### **Using Limit Tests**

The use of Limit Tests provides a warning when you first view a chart that has an out-of-control value in it. When GeoStat updates the viewing of a chart it monitors all calculated data and compares it against the UCL/LCL limits for all charts accept Raw Data. The Raw Data chart compares the measurements against USL and LSL.

Limit tests are helpful as an early warning indicator in production environments

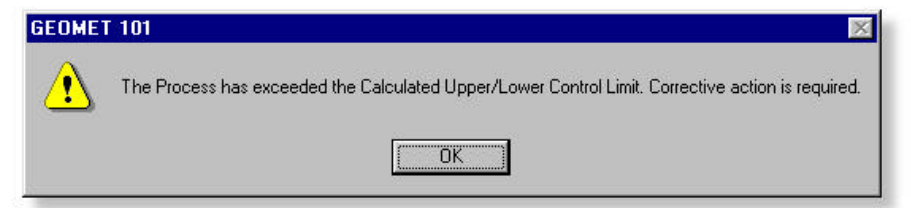

where several operators may be asked to review and print charts. To activate this option choose from the menu [Control Attributes->Use Limit Tests].

## Chapter 4 - Charting Capabil ities

#### **Histogram Chart**

The Histogram capability offered by GeoStat is best described as frequency histogram. The graph borders extend to include all measurement data points and are proportional to the frequencies within the cells. Each bar is centered on the midpoint of the cells with a height proportional to the frequencies in their respective cells.

The chart also draws lines representing the Nominal, Upper/Lower Specification Limits, Xbar and Control Limits.

#### **Setting Cell Count**

Changing the Histogram Cell Count can be accomplished by selecting from the menus [Selection Control->Histogram Cell Count]. A dialog will appear that defaults to the current setting. The valid ranges for Histogram are a minimum of 4 and a maximum of 200.

The cell count is a global setting that effects all Histogram being displayed and is not configurable between different GeoStat Projects.

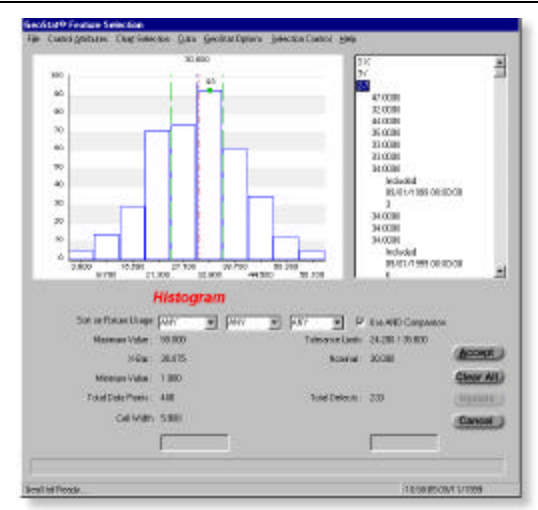

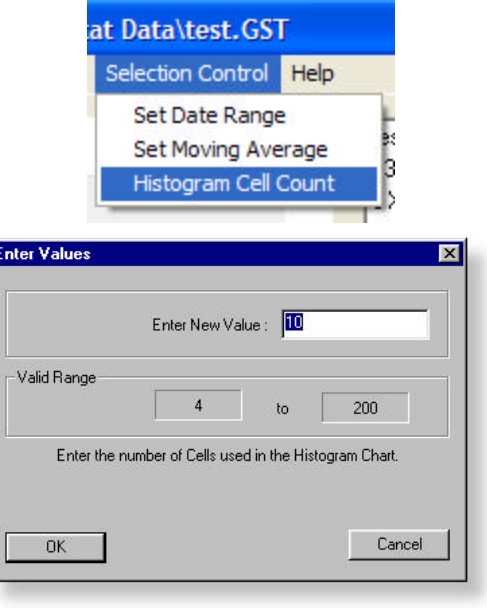

#### **Moving Average Chart**

A Moving Average Chart is designed for smoothing a time series and is highly subjective and dependent of the length of the period used in constructing the averages.

Understanding the process of moving average will help you in deciding how to set the period value, which in Geomet is always considered days.

To eliminate cyclical fluctuations, the period should be a value that corresponds to the estimated length of a cycle. This period can also be set as a multiple, example; if the cyclical period is 3 days, an acceptable setting for the period is 3, 6, 9, etc.

To understand how Moving Average is calculated, refer to table shown at right.

We have recorded the average production value of Widgets for consecutive days starting 1/1/99. The first step is to apply the following formula to obtain the moving total over the period of 3 days.

$$
X1 + X2 + X3 = MT2 = 6.6 + 7.2 + 8.1 = 21.9
$$
  
\n
$$
X2 + X3 + X4 = MT3 = 7.2 + 8.1 + 7.7 = 23.0
$$
  
\n
$$
X3 + X4 + X5 = MT4 = 8.1 + 7.7 + 6.5 = 22.30
$$

Then we compute  $MA(x)$  by dividing  $MT(x)$  by the period length L.

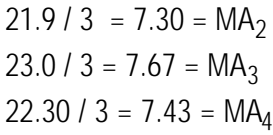

The resulting moving average is plotted centered on the middle value of the period. For example the moving average for 1/1/99 to 1/3/99 is 7.30 and is plotted against 1/2/99.

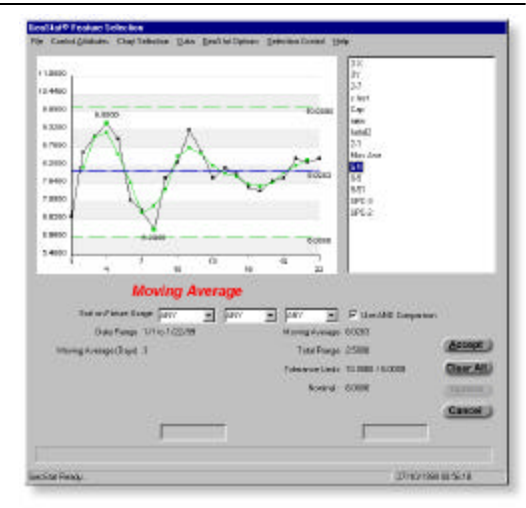

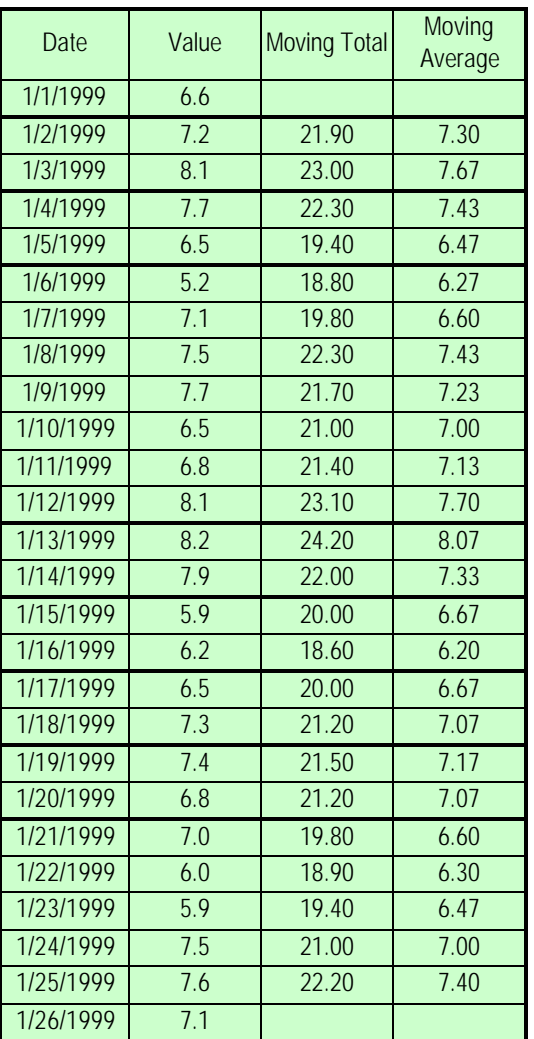

## Chapter 4 - Charting Capabil ities

Therefore we can not obtain moving averages for the first and last day of our date range for a 3-day period (L). The number of days that we do not plot moving averages for are the first (L- $1/2$  and the last  $(L-1)/2$  days.

When displaying the Moving Average Chart, there are two X-Y lines being drawn. The black line represents the daily average and the moving average is represented in green.

This chart does not employ exponential smoothing commonly referred as *exponential weighted* moving average.

#### **Setting the Moving Period**

Changing the Moving Average Period can be accomplished by selecting from the menus [Selection Control->Set Moving Average]. A dialog will appear that defaults to the current setting. The valid ranges for Moving Period are a minimum of 3 and a maximum of 1056 or 3 years.

Besides the minimum and maximum range, GeoStat also validates that the entered period length is an odd number.

The period length is a global setting that effects all Moving Average Charts being displayed and is not configurable between different GeoStat Projects.

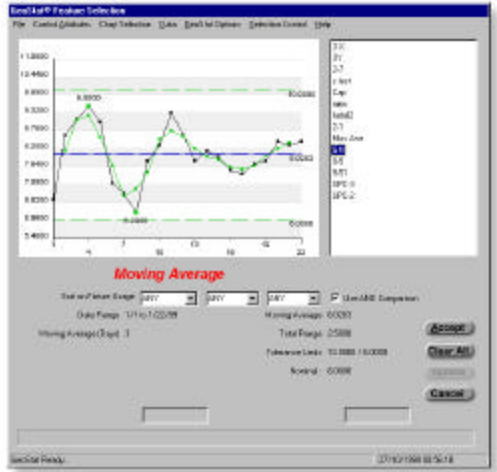

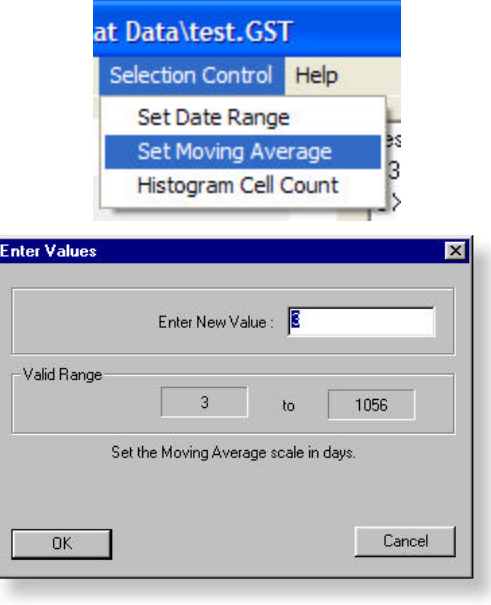

#### **Moving Range Chart**

The Moving Range chart contains the same date restraints as the Moving Average. Each node in the chart, represents the range within the subgroup.

In the displayed graph, the solid blue line represents the Moving Range Average. The Total Range is represented numerically in the report.

To set the Moving Period, please refer to *Setting the Moving Period* described in the Moving Average section on the previous page.

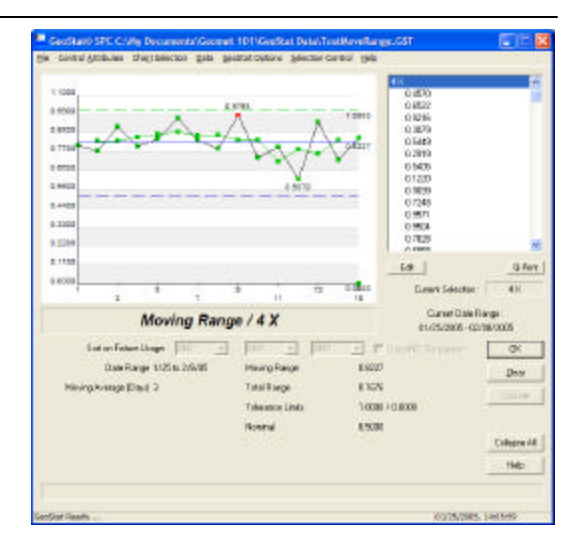

## **Chapter 4 - Charting Capabilities**

#### **Range Chart**

The Range Chart (*R*) monitors variability of the process by charting the difference of the largest and smallest within a subgroup of measurements. The range charts work together with the Xbar Chart and should be reviewed prior to developing the Xbar chart. A typical *R* chart must be set with a subgroup of 2 or more but should not be greater than 10. The sampling size or subgroup look back should be 20 or more, if possible, but not less than 10. *R* charts will enable you to determine whether the variability of a process is in control or whether shifts are occurring over time. If the

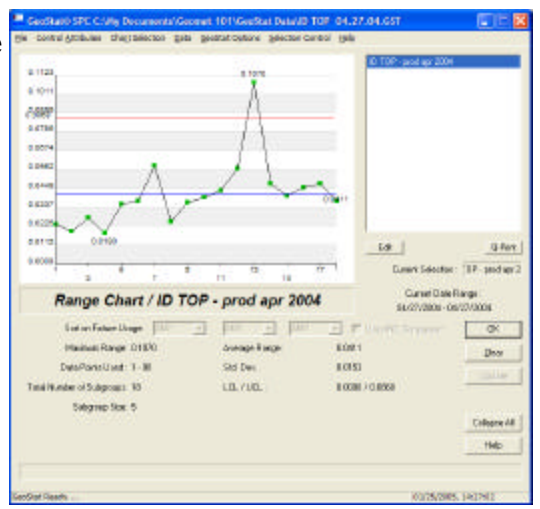

process range is in control, then it can be used to develop control limits for the average.

Control limit ranges for *R* charts are calculated using the following equation:

UCL = Rbar + SL \* Rbar \*  $(d_3 / d_2)$  $LCL = Rbar \cdot SL * Rbar * (d_3 / d_2)$ 

where:

**Rbar** = average of all the observed ranges. **SL** = GeoStat Control Limit Setting 3 or 6. **d<sup>3</sup>** = Table of factors, refer to Appendix A. **d2** = Table of factors, refer to Appendix A.

#### **Raw Data Chart**

The Raw Data Chart charts all measurement observations exclusive of their subgroups, but limited to the subgroup look back value. For example if the subgroup size is 5 and the look back is 10 there will be 50 plotted measurements.

From these measurements GeoStat will compute the Standard Deviation, Xbar and Total Range. The chart will reflect these values and be scaled between the LSL and USL or, if required the largest extent of measurements.

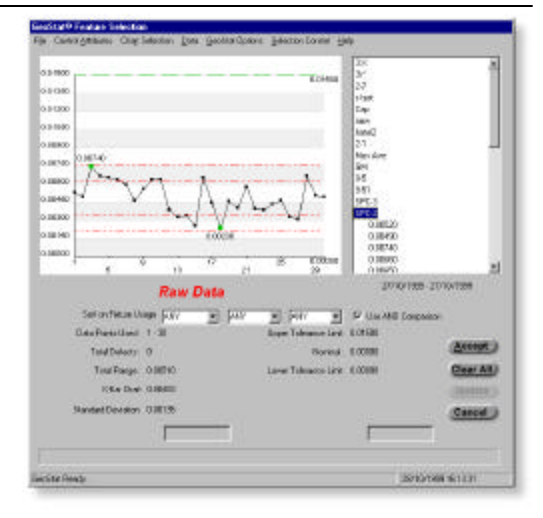

This chart is useful as an aid in observing the overall pattern of your manufacturing process. Additionally it provides a visual reference when conditions such as out-of-control or out-of-specification exist.

The Raw Data Chart interacts with Cause and Effect Codes to produce a printed graph showing the location and code assignment attached to the individual measurement data nodes, see *Cause and Effect Codes*.

#### **XBar Chart**

The Xbar chart monitors variability of the process by charting the average of the measurements within a subgroup. This chart is used after the R chart in the control process.

The combination of the R and Xbar charts offer the most sensitive control in identifying and tracing causes to your process. The data plotted for each subgroup is derived from the following equation:

$$
Xbar = (X_1 + X_2 + X_3 + \dots + X_n) / n
$$

where:

 $n =$  subgroup size X<sub>1</sub>..X<sub>n</sub> = measurements within each subgroup

The Estimate of averages of the subgroup averages and Control limit ranges for Xbar charts are calculated using the following equation:

Xbarbar = (Xbar<sub>1</sub> + Xbar<sub>2</sub> + Xbar<sub>3</sub> +...Xbar<sub>k</sub>) / k UCL = Xbarbar + SL  $*(Rbar / (d_2 \sqrt{n}))$  $LCL = Xbarbar - SL^* (Rbar / (d_2 \sqrt{n})))$ 

where:

Xbarbar = average of all subgroup averages. Xbar $_{(n)}$  = sample mean for subgroup n. Rbar = average of all the observed ranges.  $k =$  number of subgroups. SL = GeoStat Control Limit Setting 3 or 6.  $d_2$  = Table of factors, refer to Appendix A.

In addition, the process capability index or CpK is reported here, *see Glossary of Terms for definition*.

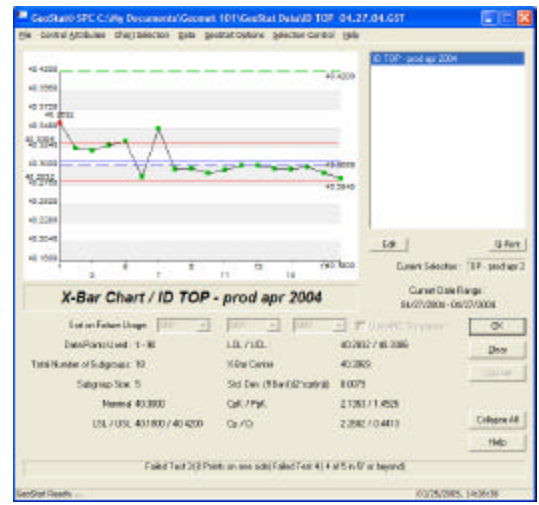

#### **Sigma Chart**

The Sigma Chart when used with the R chart provides monitoring of the variation of a process over time. Unlike the Xbar chart which works with the estimated mean of subgroup, the Sigma chart monitors the variation within the subgroup. The plotted observations are the Standard Deviation σ for each subgroup.

The average sigma is derived from the estimated mean of all calculated subgroup σ values. The standard deviation for all subgroups are then calculated from the subgroup  $\sigma$  values and the control limits, 3 or 6, is then reported to complete the chart.

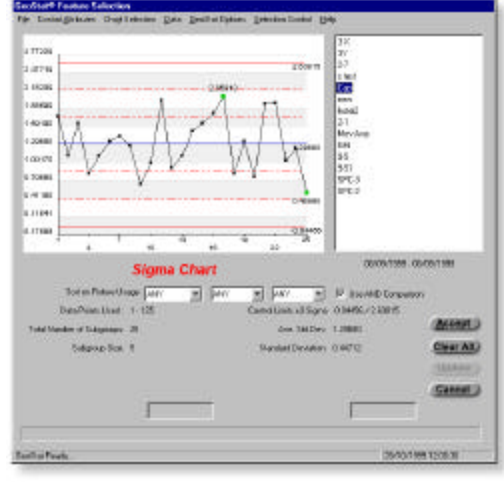

NOTE: The Sigma Chart has been removed from GeoStat!

## **Chapter 4 - Charting Capabilities**

Gardnert Fastus Tel

#### **Tests for Instability**

GeoStat provide 4 standard tests when viewing the control charts Xbar and Sigma. These tests are performed to provide the operator an early warning that an "unnatural" pattern is forming.

The 4 tests that are performed include:

#### **Test 1**

Any point outside of the control limits.

#### **Test 2**

Two out of three successive points fall in Zone C or beyond.

#### **Test 3**

Four out of five successive points fall in Zone B or beyond.

#### **Test 4**

any 8 consecutive data points on one side of the centerline.

GeoStat will display warning statements in the lower message area of the display. If more than one test fails, the message will indicate all warnings, as shown in the example above.

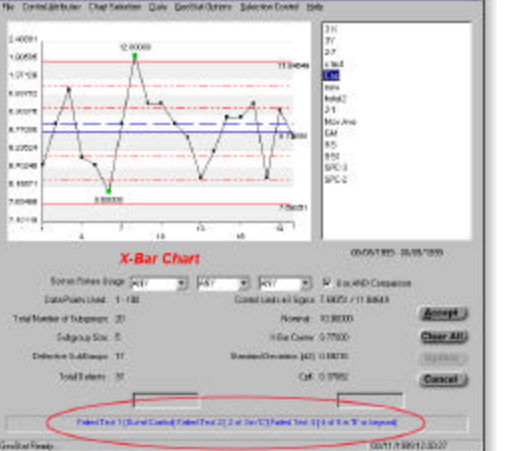

#### **Printing Charts**

Printing on demand is accomplished through the pull-down menu command [File->Print], or by using the <Q-Print> button located under the data tree.

There are three options to printing available when selecting through the pull-down menus. These options are:

Print Current Chart Print XBar and Range Batch Printing of Charts

#### **Print Current Chart**

This command will print the current chart.

#### **Print XBar and Range**

This command creates a dual report providing the Charts and Results for the XBar and Range Charts on a single form, *see example*.

#### **Batch Printing of Charts**

Due to the high number of chart that can be printed, GeoStat offers a Batch Print utility which is configured per Header Record, and acts upon the Batch Print command.

Before Batch Printing is available, each Header Record must be configured through the pulldown menu:

[Control Attributes->Batch Printing]

This setup tool configures the Header Record for Batch Printing by assigning one or more charts for printing. Place a check next to the chart type and press <Ok> to same the setup, or press <Apply to All> to assign the print setup to all Header Records.

To perform a Batch Print select from the pulldown menus:

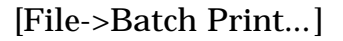

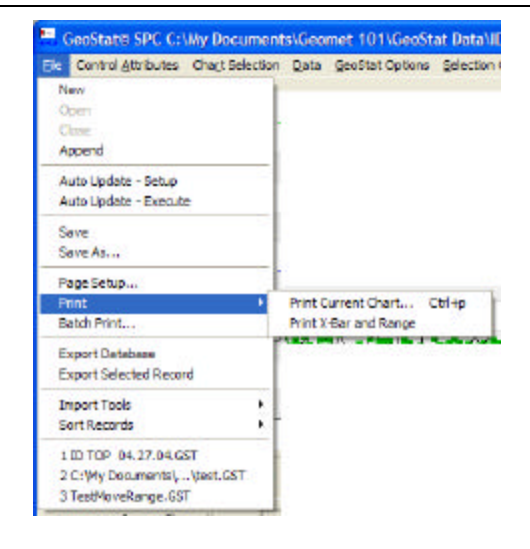

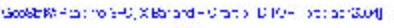

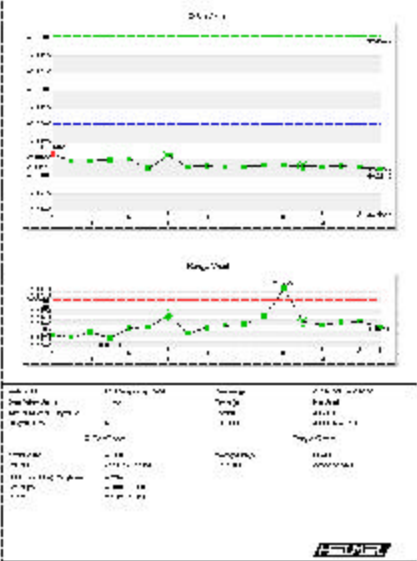

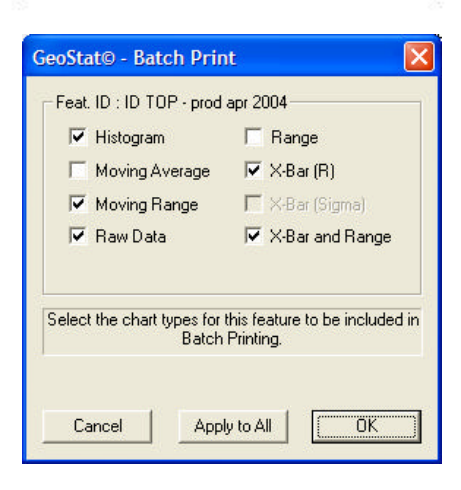

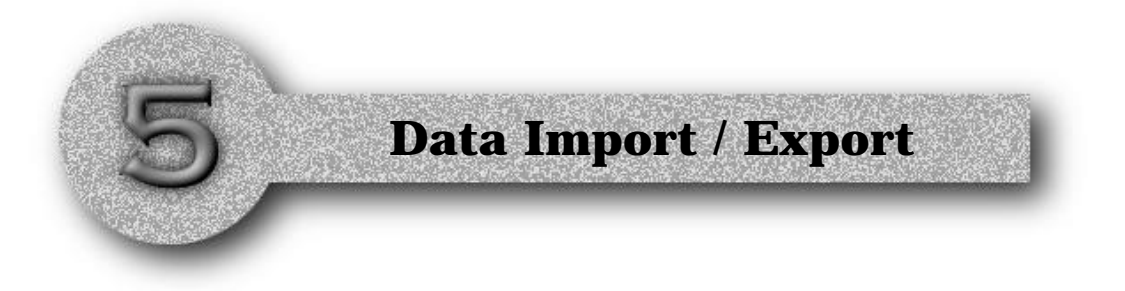

#### **Importing Data**

Data File Structure Importing a Data File Example from Excel Importing a Data File in Subgroup Order

#### **Exporting Data**

Configuring Export Fields Exporting the Entire Database Exporting One Feature

## Chapter 5 - Data Import / Export

#### **Importing Data**

In GeoStat you can attach measurement data against an established GeoStat Header through the use of the Import command [File->Import Data- $>...$ ].

This command opens an ASCII data file that has columns of data that are comma or space delimited. Most applications from spreadsheets, word processors and other measurement devices can write ASCII data files.

Importing of data starts by highlighting a Header Record in the data view tree. This will be the recipient of the imported data.

#### **Import Data File Structure (non-subgroup)**

GeoStat works with several data structure formats allowing flexibility as to the data fields that are required. The structures of the data fields are:

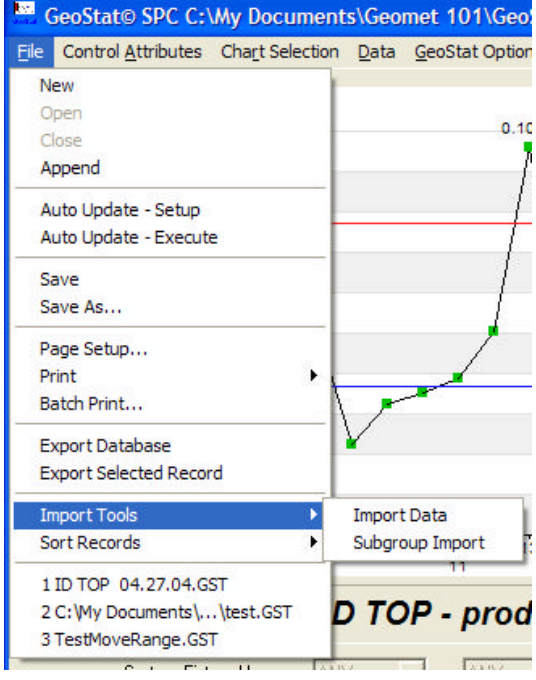

Actual, Date, Time, Serial Number, Operator, Fixture1, Fixture2, Fixture3

where:

#### **Actual** is any valid number.

**Date** can be any of the following examples: 1/25/1999 01/25/1999 January 25 1999 Jan 25 1999 25 January 1999 25 Jan 1999

It should be noted that we require full year, 1999 not 99.

**Time** can be any of the following examples:

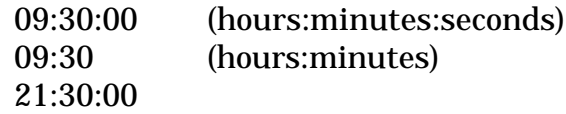

The time format should conform to the 24-hour format where 21:00 is equal to 9:00 p.m.

**Serial Number** is any alphanumeric string.

**Operator** is any alphanumeric string.

**Fixtures** are any alphanumeric strings.

## Chapter 5 - Data Import / Export

#### **Importing a Data File (non-subgroup)**

Before you begin the import process, you should select which Feature ID, or GeoStat Header Record to attach the incoming data too. After you have your feature chosen select the data file from the Open File Dialog located at [File- >Import Tool->Import Data]. Locate your ASCII text file and press <Open>. GeoStat will extract the measurements from the data structure as described above.

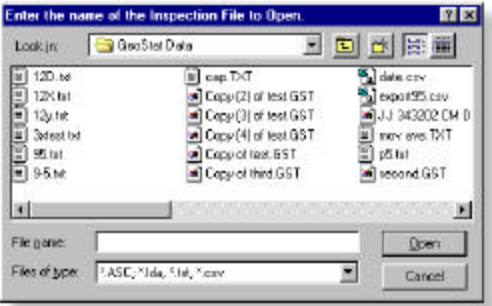

GeoStat extracts the data starting with the measurement value in the left column. It is not required to have data in all fields, as the examples below will illustrate.

GeoStat evaluates the first data line to determine if it contains column labels. If it determines that the first letter is not a number, then it will skip that line and proceed with the next. This should be noted when creating labels for columns. A label "Circle 2" will be evaluated as a label where "2 Circle" will extract the "2" as a measurement value.

#### **Example using Excel Spreadsheet Software**

One way data can be created is through the use of the Microsoft Excel spreadsheet. In the example below we created a file which we will then enter the measurement data.

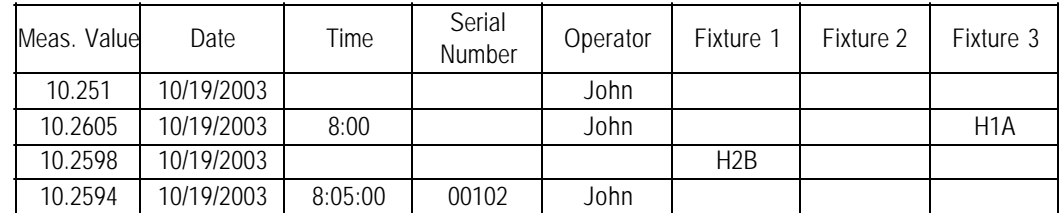

In the example above we have data in different fields allowing us the ability to skip data when it is not required.

When you have entered all your data proceed to save your work. Choose from the

menu command [File->Save As] a save dialog will appear. Set the format in the pull-down "Save as type:" "CSV (Comma delimited)(\*.csv)". Provide a file name and the location to store the d

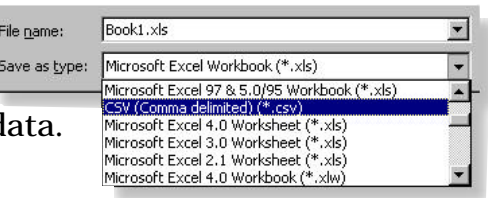

Meas. Value,Date,Time,Serial Number,Operator,Fixture 1,Fixture 2,Fixture 3 10.251,10/19/2003,,,John,,, 10.2605,10/19/2003,8:00,,John,,,H1A 10.2598,10/19/2003,,,,H2B,, 10.2594,10/19/2003,8:05:00,00102,John,,,

*Actual CVS Data File*

#### **Import Data File Structure (subgroup)**

GeoStat imports ASCII data files that are created in a Row / Column format where each Row is a subgroup. The structures of the data fields are:

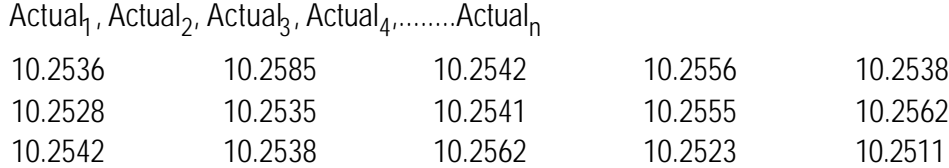

In this example, we have a data file that contains 5 measurements per subgroup and there is a total of 3 subgroups.

#### **Importing a Data File (subgroup)**

Before you begin the import process, you should select which Feature ID, or GeoStat Header Record to attach the incoming data too. After you have your feature chosen select the data file from the Open File Dialog located at [File- >Import Tool->Subgroup Import]. Locate your ASCII text file and press <Open>. GeoStat will extract the measurements from the data structure as described above.

GeoStat extracts the data starting with the first measurement value in the left column and continues looking for measurement values until the end of the line is reached.

#### **Exporting Data**

GeoStat provides an export capability to save your measurement data in the ASCII text form for use with other applications. These text files are comma delimited and the format for the data is controlled by the command Configure Export Fields.

#### **Configure Export Fields**

To configure the ASCII export characteristics for all data being exported select from the menu; [GeoStat Options->Configure Export Fields]. You can define the following fields for the export format:

- 1. Only Actuals
- 2. Feature ID
- 3. Date / Time
- 4. Operator
- 5. Serial Number
- 6. Fixtures
- 7. SPC Codes
- 8. Export by Subgroups

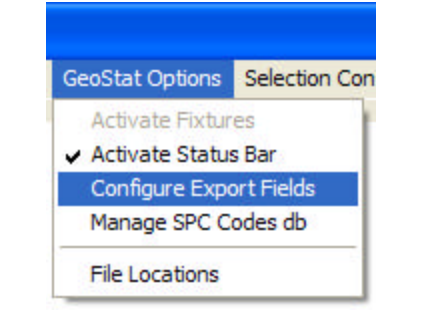

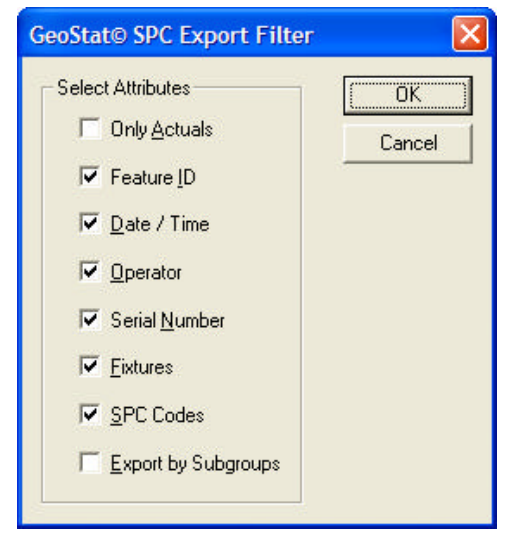

#### **Export by Attributes**

By selecting fields 2, 3, 4, 5, 6 or 7 or any combination of, you are configuring the ASCII export to place in comma delimited format the respective data. The columns are constructed as follows:

Feat ID, Actual, Date, Time, Serial Number, Operator, Fixture<sub>1</sub>, Fixture<sub>2</sub>, Fixture<sub>3</sub>, Code<sub>1</sub>, Code<sub>2</sub>, Code<sub>3</sub>

#### An example of a record being exported with all field tags selected will look like:

3 X, 1.1230, 25/10/1999 00:00:00, 1, John, f1, f2, f3, A, B, C

#### An example that has only Feature ID selected would look like:

3 X, 1.1230

#### An example that has only SPC Codes selected would look like:

1.1230, A, B1, D

#### **Export by Subgroups**

When you select "Export By Subgroups" all other options will become grayed-out and unavailable. This method is used to allow grouping of data for use in applications such as Excel spreadsheets. When you select this option, your output will look like:

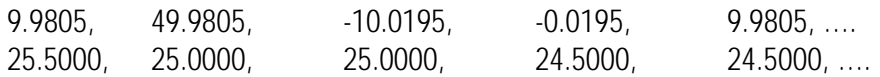

Each line across will contain one full subgroup as defined in the Feature Header. This will allow for better assignment of calculations where each row is a subgroup.

#### **Export Using Only Actuals**

When you select "Only Actuals" all other options will become grayed-out and unavailable. This method exports all actual in a single column. When you select this option, your output will look like:

9.9805 49.9805 -10.0195 -0.0195 9.9805 25.5000 25.0000 25.0000 24.5000 24.5000 ….

#### **Exporting the Entire Database**

To Export all measurement data select from the menu [File->Export Database]. This command will export all data within the database in an ASCII text field using the format as specified in Configure Export Fields.

If you specify an existing file, GeoStat will prompt you whether to over-write or replace the file.

The data file created will contain groups of data where each group is the measurement data from a single Header Record. Each group is separated by a blank line.

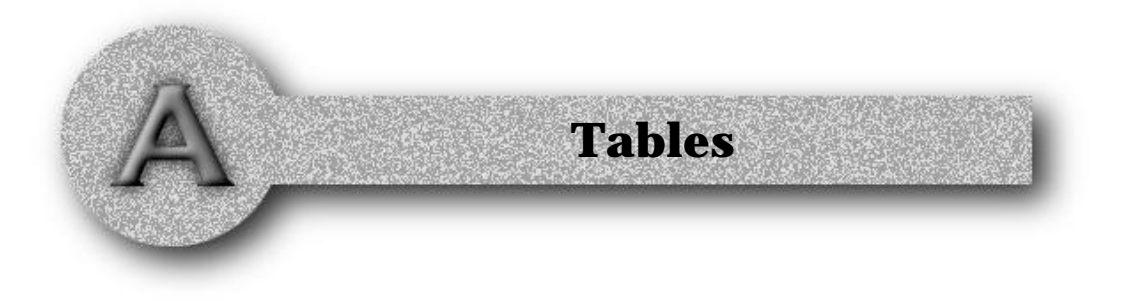

### **Control Chart Factors**

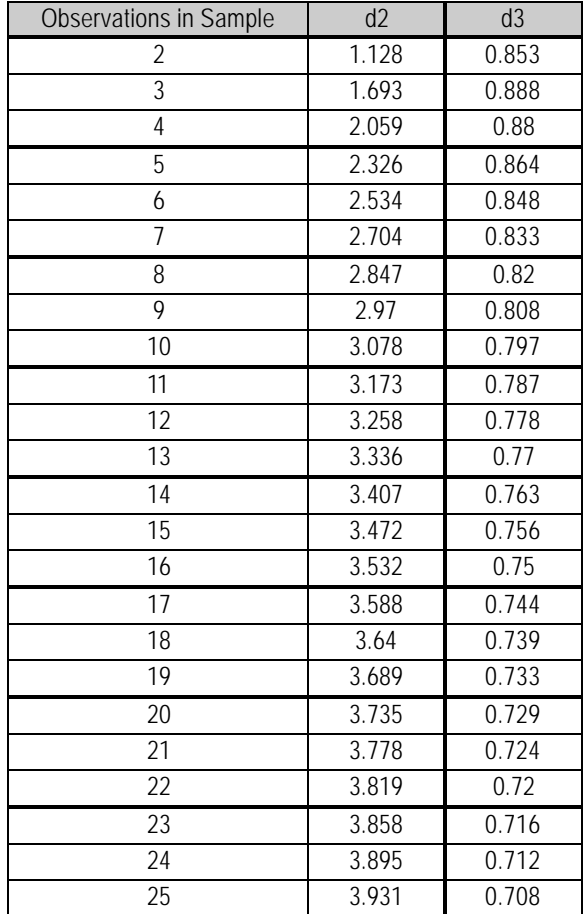

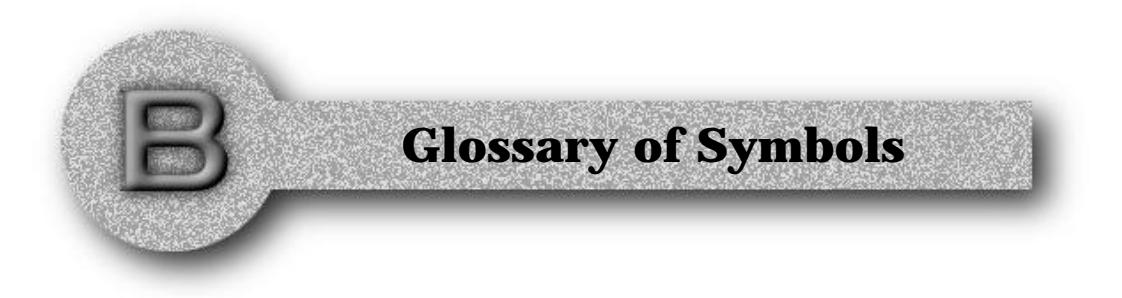

#### **Statistics Symbols used in GeoStat**

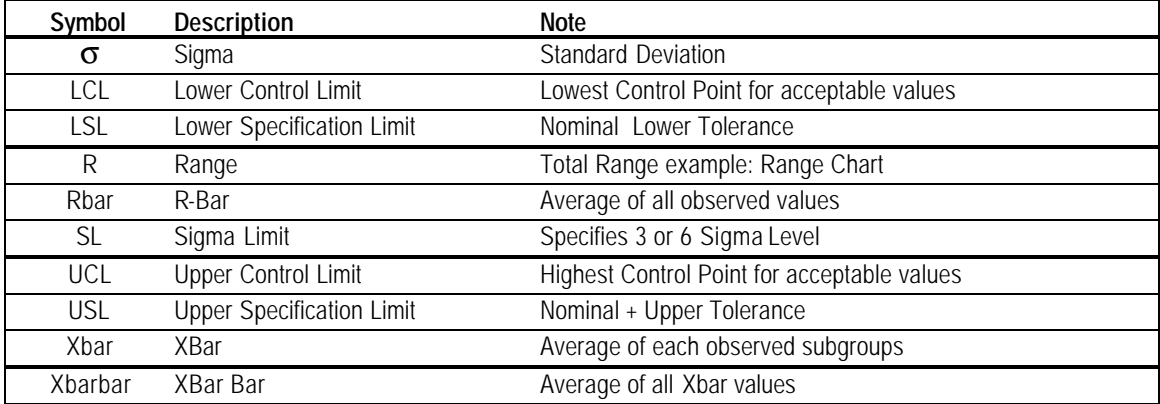

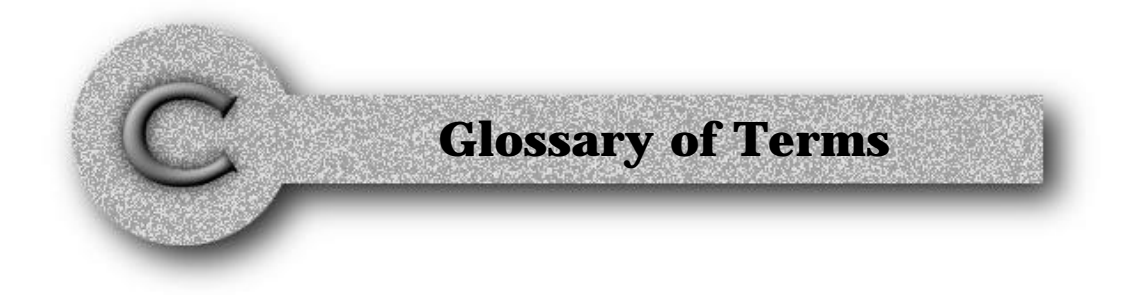

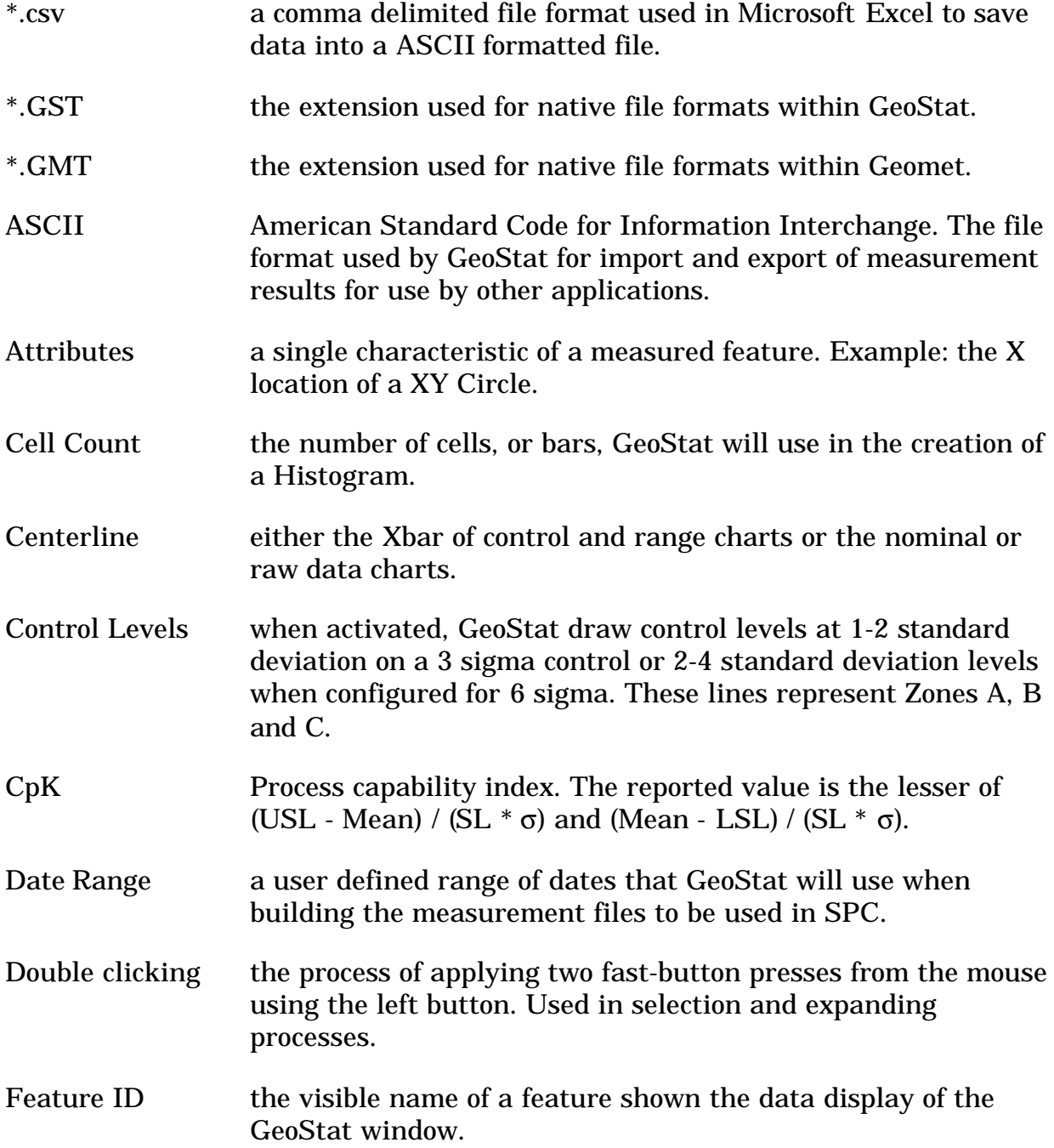

## Appendix C - GI ossary of Terms

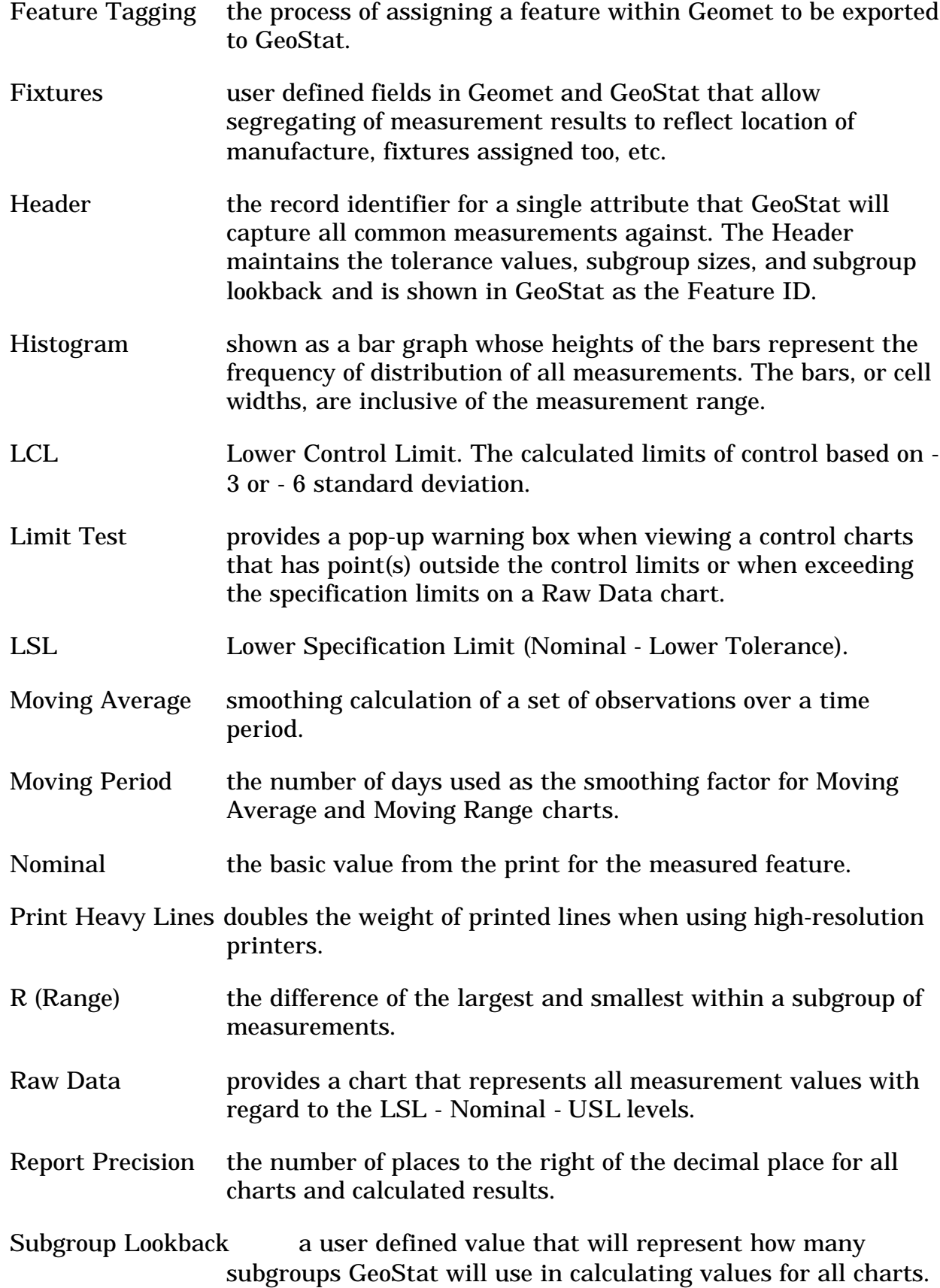

## Appendix C - GI ossary of Terms

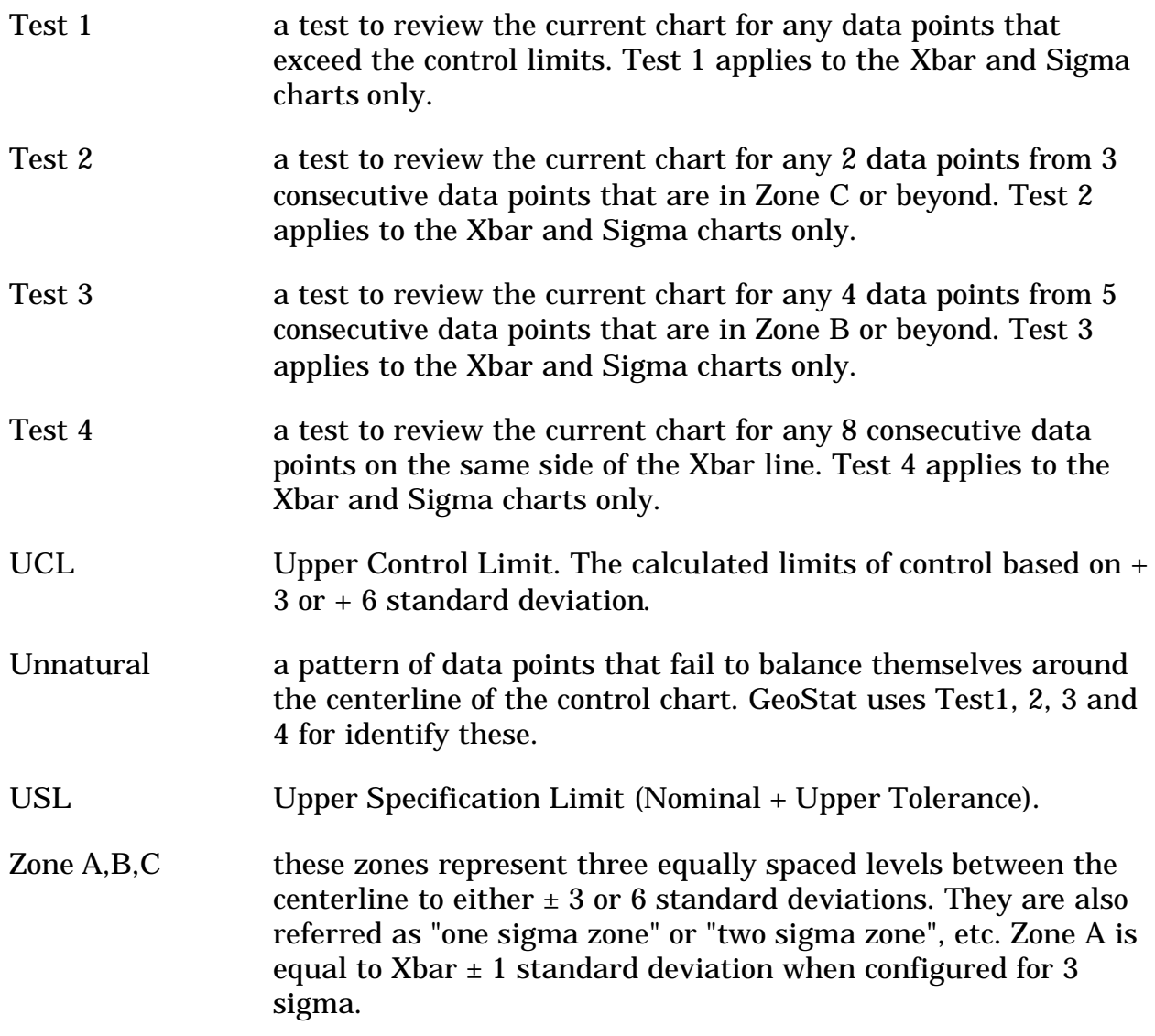

## Index

\*.csv  $5 - 3$ ,  $C - 1$ \*.GMT C - 1 \*.GST 2 - 2, C - 1 .GMT 1 - 3, 2 - 2  $<$ F12> 1 - 3 6 Sigma 1 - 1, 1 - 5, 4 - 1, 4 - 2, B - 1, C - 1

#### **A**

Accessing GeoStat 1 - 3 Append a Database 2 - 16 Date Control - Used when combining Headers  $2 - 16$ Append all Data 2 - 16 Append only new data based on last date 2 - 16 Header Control 2 - 16 Append all data and combine GeoStat Headers 2 - 16 Append all data duplicating common GeoStat Headers 2 - 16 Proceed with the Append Operation 2 - 16 Appending and Merging 2 - 13 AutoLink Setup 2 - 1, 2 - 13, 2 - 15 <Add File> 2 - 13 <Clear Paths> 2 - 15 <Collapse All> 2 - 15  $<$ Copy Link $> 2$  - 15  $\epsilon$ Expand All> 2 - 15 <Help> 2 - 15 <Next File> 2 - 14 <Quick Insert> 2 - 15 <Remove File> 2 - 15 Append only newest data 2 - 15 File->Auto Update Setup 2 - 13 Appendix A - Tables A - 1 ASCII iii, 1 - 5, 1 - 7, 2 - 8, 2 - 12, 5 - 2, 5 - 3, 5 - 4,  $5 - 5$ ,  $5 - 6$ ,  $C - 1$ Attributes C - 1 Authorization Code 1 - 2 Authorizing GeoStat 1 - 2 AutoLink Database Tools 2 - 13 AutoLink Execute 2 - 15 AutoLink Setup 2 - 13

#### **B**

Batch Printing of Charts 4 - 12 Control Attributes->Batch Printing 4 - 12 File->Batch Print... 4 - 12 setup tool 4 - 12

#### **C**

Cause and Effect Codes 1 - 7, 1 - 8, 2 - 1, 2 - 6, 2 - 7, 4 - 8 Add a New Entry 2 - 6 Delete an Entry 2 - 6

Helmel Engineering Products, Inc. ©2005 GeoStat version 6.65

Interpreting the Graph and Data Tree 2 - 7 Maintaining the Cause and Effect db 2 - 6 Raw Data Chart 2 - 7 Show All Codes 2 - 7 Cell Count 1 - 7, 4 - 1, 4 - 3, C - 1 Centerline 4 - 11, C - 1, C - 3 Chart Selection Pull-Down Commands 1 - 6 Charting Capabilities 4 - 1 Combining GeoStat Databases 2 - 13 Comma delimited 5 - 3 Configure Export Fields 5 - 5, 5 - 6 Configuring the Charts 4 - 2 Draw Standard Deviation Levels 4 - 2 Using 3 or 6 Sigma 4 - 2 Using Limit Tests 4 - 2 Control Attributes Pull-Down Commands 1 - 5 Batch Printing 1 - 5 Digital Readout Precision 1 - 5 Draw 3 Control Levels 1 - 5 Print Heavy Lines 1 - 5 Show Graph Bars 1 - 5 Use 6 Sigma 1 - 5 Use Limits Tests 1 - 5 Control Chart Factors A - 1 Control Levels C - 1 Control Limit Override 2 - 4 Conventions iv CpK 4 - 9, C - 1 Creating a New GeoStat Database 3 - 2

#### **D**

d2 4 - 7, 4 - 9, A - 1 d3 4 - 7, A - 1 Data Import / Export 5 - 1 Data Pull-Down Commands 1 - 6 Database Delete Tools 1 - 6 Edit Data Point 1 - 6 Edit Header Record 1 - 6 Enter New Data Points 1 - 6 Enter New GeoStat Header 1 - 6 Remove All Measurements 1 - 6 Remove Record 1 - 6 Data Tree 1 - 1, 1 - 8, 2 - 1, 2 - 4, 2 - 7, 2 - 9, 2 - 10, 4 - 12 Database Delete Record Tools 2 - 11 Data->Database Delete Tools 2 - 11 Delete by Count 2 - 11 Delete by Date 2 - 11 Date Range 1 - 9, 2 - 8, 4 - 5, C - 1 Delete Measurement Data Records 2 - 10 Data->Edit Data Point 2 - 10 Password Protection 2 - 10 Double clicking C - 1

#### **E**

## Index

Edit Measurement Data Records 2 - 9 Data->Edit Data Point 2 - 9 Editing GeoStat Header Records 2 - 4 Enter New GeoStat Header 2 - 3 Characteristic Name 2 - 3 Lower Tolerance Limit 2 - 3 Nominal Value 2 - 3 Subgroup Lookback 2 - 3 Subgroup Size 2 - 3 Upper Tolerance Limit 2 - 3 Excel iii, 2 - 8, 5 - 1, 5 - 3, 5 - 6, C - 1 Export By Subgroups 5 - 6 Exporting Data 5 - 5 Configure Export Fields 5 - 5 Export by Attributes 5 - 5 Export by Subgroups 5 - 6 Export Using Only Actuals 5 - 6 Exporting the Entire Database 5 - 6

#### **F**

Feature ID C - 1 Feature Tagging C - 2 Feature Tags 3 - 2 Activate Feature Tagging 3 - 2 Selecting Single Attributes 3 - 2 File Locations 1 - 11 Choose Configuration 1 - 11 GeoCad SPC Files 1 - 11 Geomet SPC Files 1 - 11 GeoStat Export 1 - 11 GeoStat Files 1 - 11 GeoStat Options->File Locations 1 - 11 GeoStat System 1 - 11 file name 1 - 3 File Pull-Down Commands 1 - 4 Append 1 - 4 Auto Update - Execute 1 - 4, 2 - 15 Auto Update - Setup 1 - 4 Close 1 - 4 Export Database 1 - 5 Export Selected Record 1 - 5 Import Data 1 - 5 New 1 - 4 Open 1 - 4 Page Setup 1 - 4 Print 1 - 4 Save 1 - 4 Save As 1 - 4 Sort Records 1 - 5 Filters 1 - 9 Date Ranges 1 - 9 Filtering with Fixtures 1 - 9 AND Comparison 1 - 10 OR Comparison 1 - 10 Fixtures 1 - 7, C - 2

#### **G**

GeoClean 1 - 2 Enter Authorization Code 1 - 2 Geomet i, 1 - 2, 1 - 3, 3 - 1, 3 - 2 GeoStat Data Tree 1 - 8 GeoStat Database 2 - 2, 2 - 11, 2 - 13, 3 - 2 GeoStat Options Pull-Down Commands 1 - 7 Activate Fixture 1 - 7 Activate Status Bar 1 - 7 Configure Export Fields 1 - 7 File Locations 1 - 7 Manage SPC Codes db 1 - 7 Glossary of Terms C - 1

#### **H**

Header C - 2 Header Record 1 - 6, 2 - 2, 2 - 3, 2 - 4, 2 - 5, 2 - 8, 2 - 10, 2 - 11, 2 - 12, 2 - 13, 2 - 16, 4 - 12, 5 - 2, 5 - 3,  $5 - 4, 5 - 6$ Helmel Engineering Products i, 1 - 2 Histogram C - 2 Histogram Cell Count 4 - 3 Histogram Chart 1 - 8, 4 - 1, 4 - 3

#### **I**

Importing Data 5 - 2 Example using Excel Spreadsheet Software 5 - 3 File->Import Data->... 5 - 2 Import Data File Structure (non-subgroup) 5 - 2 File->Import Tool->Import Data 5 - 3 Import Data File Structure (subgroup) 5 - 4 Importing a Data File (non-subgroup) 5 - 3 Importing a Data File (subgroup) 5 - 4 Interaction with Geomet 3 - 1 Introducing GeoStat 1 - 1

#### **L**

LCL 4 - 2, 4 - 7, 4 - 9, B - 1, C - 2 Limit Test 4 - 2, C - 2 Locator Index 2 - 12 Lower Control Limit B - 1, C - 2 Lower Specification Limit 2 - 3, B - 1, C - 2 LSL 2 - 3, 2 - 4, 4 - 2, 4 - 8, B - 1, C - 1, C - 2

#### **M**

Manage SPC Code db 2 - 6 Manual Control Limits 2 - 4 Manually Entering a Measurement Data Record 2 - 9 Data->Enter New Data Points 2 - 9 SPC Code List 2 - 9 Measurement Data Record 2 - 2, 2 - 7, 2 - 8

## Index

Cause and Effect Code 2 - 9 Delete all Measurement Data Records 2 - 10 Deleting Measurement Data Records 2 - 10 Edit Measurement Data Records 2 - 9 Manually Entering 2 - 9 serial number 2 - 9 Menu Structure 1 - 4 minimum subgroup 2 - 3 Moving Average 1 - 7, 4 - 1, 4 - 4, 4 - 5, 4 - 6, C - 2 Setting the Moving Period 4 - 5 Moving Average Chart 4 - 4 Moving Period 4 - 1, 4 - 5, 4 - 6, C - 2 Moving Range 1 - 7, 4 - 1, 4 - 6, C - 2 Moving Range Chart 4 - 6

#### **N**

Nominal C - 2

#### **O**

out-of-control ii, iii, 4 - 2, 4 - 8 out-of-specification 4 - 8 Override Control Limits 2 - 4

#### **P**

Password Protect Data 2 - 10 Print Heavy Lines C - 2 Printing Charts 4 - 1, 4 - 12 <Q-Print> 4 - 12 Batch Printing of Charts 4 - 12 Print CurrentChart 4 - 12 Print X-Bar and Range 4 - 12

#### **R**

R 4 - 7, 4 - 9, 4 - 10, B - 1, C - 2 Range Chart 4 - 1, 4 - 7 Raw Data C - 2 Raw Data Chart 2 - 7, 4 - 1, 4 - 2, 4 - 8 Rbar 4 - 7, 4 - 9, B - 1 References ii AT&T Statistical Quality Control Handbook ii Basic Business Statistics - Concepts and Application, 7th Edition ii Removing Header Records 2 - 5 Data->Remove Record 2 - 5 Report Precision 1 - 1, C - 2

#### **S**

s 1 - 1, 4 - 1, 4 - 10, B - 1, C - 1 security module 1 - 2 Selection Control Pull-Down Commands 1 - 7 Histogram Cell Count 1 - 7 Set Date Ranges 1 - 7 Set Moving Average 1 - 7 Set Date Ranges 1 - 9

Sigma 1 - 1, 1 - 5, 4 - 1, 4 - 2, 4 - 10, 4 - 11, B - 1, C  $-1, C - 3$ Sigma Limit B - 1 SL 4 - 7, 4 - 9, B - 1, C - 1 Sorting Controls 2 - 12 File->Sort Records->.... 2 - 12 Sort on Ascending Date 2 - 12 File->Sort Records->Sort on Date Ascending 2 - 12 Sort on Locator Index 2 - 12 Sort on Operator 2 - 12 File->Sort Records->Sort on Operator 2 - 12 Standard Deviation iii, 2 - 4, 4 - 1, 4 - 2, 4 - 8, 4 - 10, B - 1, C - 1, C - 2, C - 3 Statistical Process Control ii Statistics Symbols used in GeoStat B - 1 status bar 1 - 7 Subgroup Import 5 - 4 Subgroup Lookback C - 2

#### **T**

Tables A - 1 Test for Instability 4 - 1 Tests for Instability 4 - 11 Test 1 4 - 11, C - 3 Test 2 4 - 11, C - 3 Test 3 4 - 11, C - 3 Test 4 4 - 11, C - 3

#### **U**

UCL 4 - 2, 4 - 7, 4 - 9, B - 1, C - 3 Unnatural 4 - 11, C - 3 Upper Control Limit B - 1, C - 3 Upper Specification Limit 2 - 3, B - 1, C - 3 USL 2 - 3, 2 - 4, 4 - 2, 4 - 8, B - 1, C - 1, C - 2, C - 3

#### **W**

Working with GeoStat 2 - 1 www.geomet-cmm-software.com i www.helmel.com i

#### **X**

XBar 2 - 4, 4 - 1, 4 - 3, 4 - 7, 4 - 8, 4 - 9, 4 - 10, 4 - 11, 4 - 12, B - 1, C - 1, C - 3 XBar Chart 4 - 9 Tests for Instability 4 - 11 Xbarbar 4 - 9, B - 1

#### **Z**

Zone A,B,C C - 3